University of Ottawa GNG1103

## **Technical Report**

## **Deliverable K: User Manual**

Submitted by: GNG1103 - Team A09 Evan Charkowy: 300126081 Lauren Poole: 300168350 Omar Shubair: 300160450 Sofia Ershova: 300114465 Owen Zhang: 300125481 Date: December 3rd, 2020

# <span id="page-1-0"></span>Abstract:

This is a technical document entailing the steps, materials and knowledge required to reproduce the JAMZ drone delivery user interface shown in the figures listed. It includes a base of necessary knowledge, steps taken to achieve functionality, how the client's needs were met, useful and important resources as well as how to troubleshoot the website. As well, additional sources to help comprehend the process are included under references. The general goal of this user guide is to provide a clear and detailed description of how this team constructed the drone delivery interface and how the desired and necessary features were implemented. Finally, some things to avoid and consider as well as future steps are included at the end to guide someone who wishes to reproduce the product. The former can help avoid making some time-consuming mistakes and overall, reduce confusion as well.

# <span id="page-2-0"></span>Table of Contents:

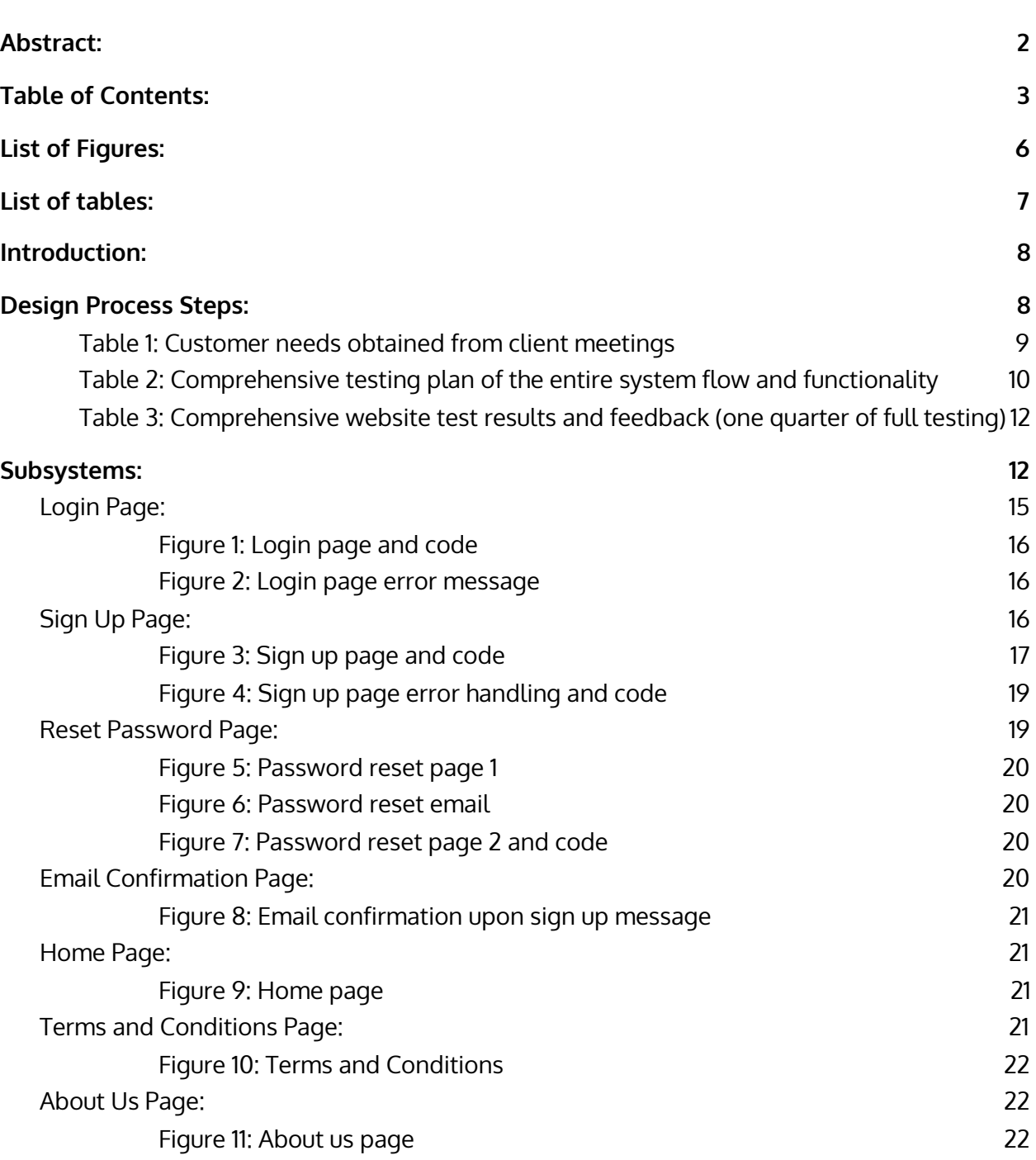

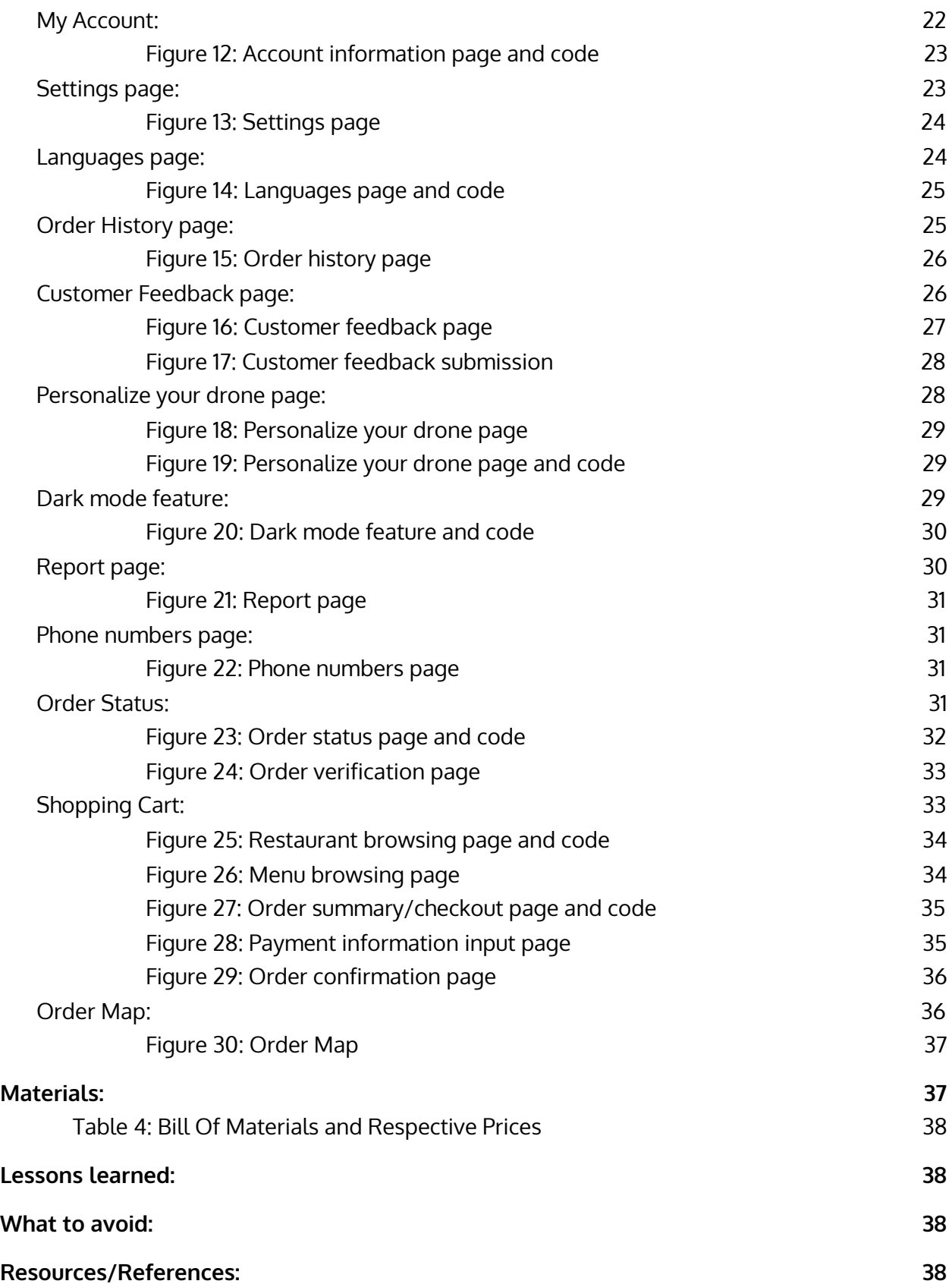

**[Conclusions](#page-48-0) and Future Trials: [39](#page-48-0)**

# <span id="page-5-0"></span>List of Figures:

Note: most figures below are composed of two parts. First, the aesthetics is shown which combines the HTML and JavaScript and second, the script which controls the functionality is shown as well afterwards.

[Figure](#page-16-0) 1: Login page Figure 2: Login page error [message](#page-16-1) [Figure](#page-18-0) 3: Sign up page and code Figure 4: Sign up page error [handling](#page-20-0) and code Figure 5: [Password](#page-21-0) reset page 1 Figure 6: [Password](#page-21-1) reset email Figure 7: [Password](#page-22-0) reset page 2 and code Figure 8: Email [confirmation](#page-22-2) upon signup [message](#page-22-2) [Figure](#page-23-0) 9: Home page Figure 10: Terms and [conditions](#page-24-0) [Figure](#page-24-2) 11: About us page Figure 12: Account [information](#page-25-0) page Figure 13: [Settings](#page-26-0) page Figure 14: [Languages](#page-27-0) page and code Figure 15: Order [history](#page-28-0) page Figure 16: Customer feedback page

Figure 17: [Customer](#page-30-0) feedback page and [code](#page-30-0) Figure 18: [Personalize](#page-31-0) your drone page Figure 19: [Personalize](#page-32-0) your drone page and code Figure 20: Dark mode [feature](#page-33-1) and code Figure 21: [Report](#page-34-1) page Figure 22: Phone [numbers](#page-35-1) page [Figure](#page-36-0) 23: Order status page and code Figure 24: Order [verification](#page-38-0) page Figure 25: [Restaurant](#page-40-0) browsing page and code Figure 26: Menu [browsing](#page-40-1) page Figure 27: Order [summary/checkout](#page-41-0) page and code Figure 28: Payment [information](#page-42-0) input page Figure 29: Order [confirmation](#page-42-1) page [Figure](#page-44-0) 30: Order Map and code Figure 31: Trello Board [schedule](#page-47-1)

# <span id="page-6-0"></span>List of tables:

Table 1: [Customer](#page-8-0) needs obtained from client meeting Table 2: [Comprehensive](#page-10-0) testing plan of the entire system flow and functionality Table 3: [Comprehensive](#page-11-0) website test results and feedback (one quarter of full testing) Table 4: Bill of materials and [Resources](#page-45-0)

## <span id="page-7-0"></span>Introduction:

COVID-19 has brought many changes to all of our lives. With a whopping 300 percent increase of Canadians working from home, new and innovative ideas are coming to light to improve daily life. JAMZ is one such start-up as they wish to deliver delicious food to doorstep via drone. Our task was to create a user interface specified by JAMZ's requirements while optimizing user experience as well. Since many people wish to limit their contact with others due to the pandemic, drone delivery is the perfect solution, albeit it's fairly isolated. Therefore, we have created an interactive and easy to use website to simplify ordering food and to help the user through the process. Throughout this document, we have included our process, details and steps we took. Additionally, things that didn't go well and could have been completed in a more efficient manner should they be done again. Below, pictures of each page as well as important aspects of the code can be found. However, the code is not full or in the correct order. For the complete and correctly stated code, please refer to the project folder submitted on our Maker Repo page.

# <span id="page-7-1"></span>Design Process Steps:

The first and arguably one of the most important steps to take before beginning a project of this magnitude is defining what the final end goal is and generally, the plan to achieve it in the given time frame.

To discover prioritized needs, the client meetings were very helpful. However, if these hadn't been arranged, passive and active observation could have also been used. The three client meetings and topics are outlined briefly below and as mentioned, were a crucial part to beginning this project in the right direction:

- 1) Presentation of topic from client and responses to open ended questions asked by the designers
- 2) Personal team meetings with clients where constructive feedback (positive and negative) was received about the chosen design. This occurs directly after the ideation

stage of the design process. At this stage, it is very important to take notes on what the client thinks of the design because the further progressed in the project, the harder it is to make major changes without discarding large portions of work.

3) General presentation of the current website prototype as well as feedback from the client

From the first meeting especially, the general idea of the project began to take shape in terms of what it should include and be capable of doing. This vision is what makes this empathizing stage so important. **Table 1** outlines the customer's needs and it's relative importance on a scale of 1 to 3 (1 being least important and 3 being most important). Note also that the needs themselves are paraphrased quotations from the client meeting.

<span id="page-8-0"></span>

| <b>Translated and Prioritized Customer Needs</b> |                                                                                    |              |  |  |  |  |
|--------------------------------------------------|------------------------------------------------------------------------------------|--------------|--|--|--|--|
| <b>Number</b>                                    | <b>Need</b>                                                                        | Importance   |  |  |  |  |
| 1                                                | The software is accessible on the Web, ios and<br><b>Android for Customers</b>     | 2            |  |  |  |  |
| $\overline{2}$                                   | The software is accessible on Android and jos for<br>the business. Web is optional | $\mathbf{1}$ |  |  |  |  |
| 3                                                | The software has an Operator                                                       | 2            |  |  |  |  |
| 4                                                | There is an emergency button that reports<br>vandalism and theft                   | -1           |  |  |  |  |
| 5                                                | The software has a confirmation feature for when<br>the food is delivered          | 3            |  |  |  |  |
| 6                                                | A login feature to keep transactions secure.                                       | 3            |  |  |  |  |
| $\overline{7}$                                   | A main menu with many selections                                                   | 3            |  |  |  |  |
| 8                                                | Ease of use for the customers and businesses.                                      | 2            |  |  |  |  |
| 9                                                | An interactive map is provided                                                     | 3            |  |  |  |  |
| 10                                               | Time estimation is provided                                                        | 2            |  |  |  |  |
| 11                                               | Messaging system for help when needed.                                             | 2            |  |  |  |  |

**Table 1: Customer needs obtained from client meetings**

Once this data is obtained, the project can flow smoothly into the define stage with a problem statement, design criteria and metrics. A couple of important notes follow here: when benchmarking, it is very helpful to pick several competing products and compare them via table format. In this way, viewing which ones rank the highest in the desired categories is easy and then it becomes clear which one can be used to determine features and functionalities. By doing this in the first round of technical benchmarking, it facilitates adding the comparison of another product as well as again, provides clear indication of information rather than large paragraphs of details.

#### **Prototyping:**

Prototyping was done in three sections. The first was a basic proof of concept. This is especially useful if the designer has little to no knowledge or experience coding. From our final chosen concept from the ideation stage, the proof of concept was programmed with no functionality. However, it allowed the team to obtain much needed understanding of the level of difficulty as well as the projected time needed to complete tasks and features of difficulty. It also served the purpose of a sanity check. Features that were desired could then be evaluated as being feasible to program or not. It was important to sort the features out of reach before too much time elapsed.

The second and third prototype were very similar. Basically, the team elaborated on features and functionality while performing continuous testing and receiving feedback from the testers (ie: family and friends). This was done until the stopping criteria which was primarily as will be mentioned later, time.

#### **Test plans and Feedback:**

Below, the final test plans and tester feedback is provided. Many tests were performed throughout the weeks of prototyping. These tests included rigorous and detailed tests for each subsystem separately. Only the comprehensive tests and results have been shown included however the focused testing followed a similar format with categories that were almost identical.

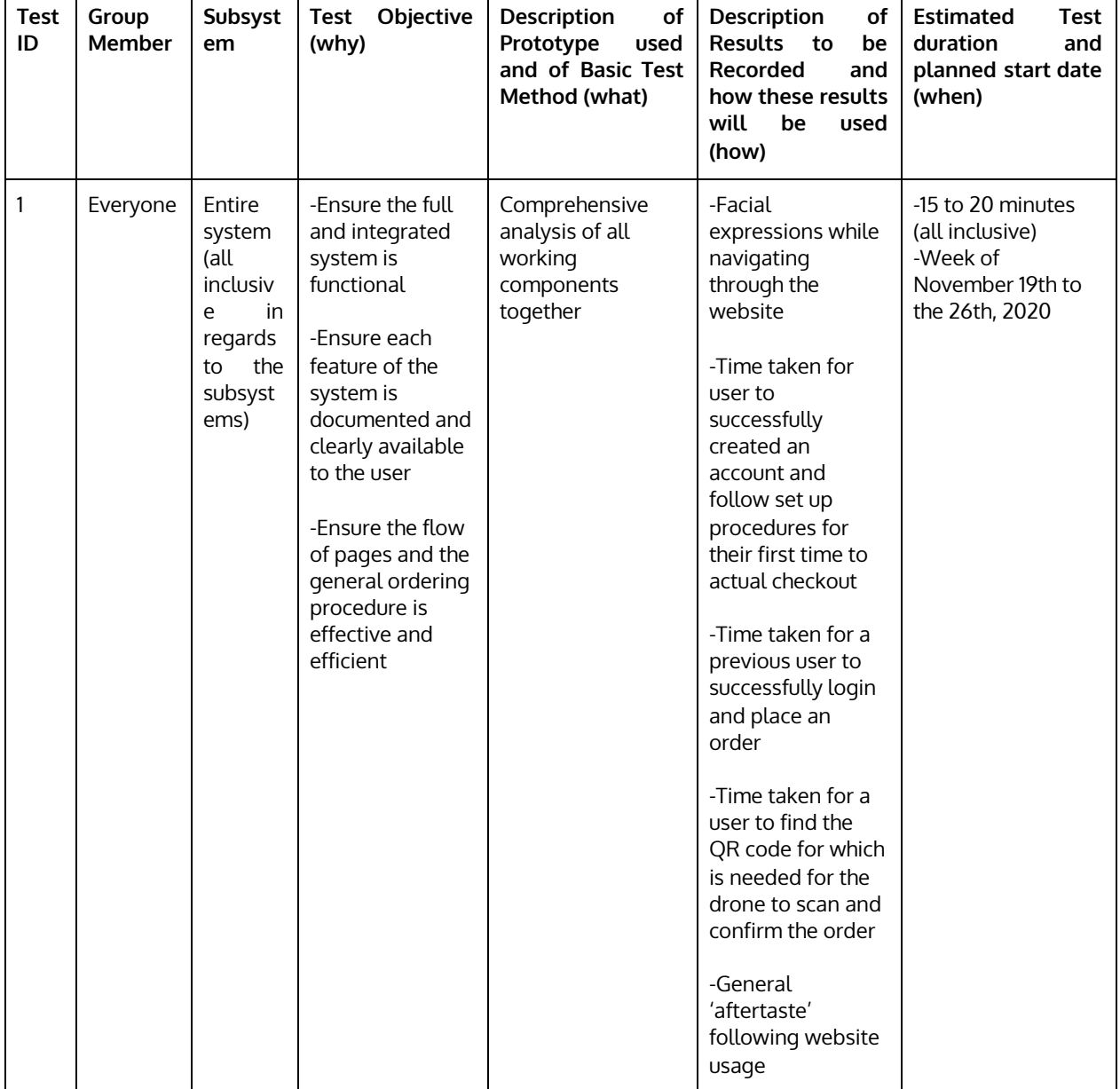

#### <span id="page-10-0"></span>**Table 2: Comprehensive testing plan of the entire system flow and functionality**

When testing the entire subsystem, we performed more tests to ensure results were as accurate as possible and that we got feedback from a variety of users (that would potentially use this service in the future too). As outlined below, most of the tests were timed trials. This is because functionality was very important to the client and the efficiency of each subsystem. Its role in the general progression of an order is extremely important.

For each tester, they were asked to perform two tests: the first was without instruction or previous insight as to the full functionality and flow of the program (Test A). The second test was a day or two later where the user was asked to perform the same task, again without instruction (Test B). After this test, the user was asked about the general feeling they got from the website as well as specific comments/concerns that arose. This was to test how well the general flow of the website provoked recall in the user (goal to provoke recall rather than making the user remember) and evaluate the desired consistency aspect. All testers were friends or family of one of the designers.

| <b>Tes</b><br>t<br>Nu<br>mb<br>er | <b>Tester</b><br>prior<br>experi<br>ence<br>with<br>websit<br>e Ul | <b>Time</b><br>taken<br>from<br>sign<br>up to<br>placin<br>q<br>order | Time taken to<br>navigate from<br>landing page<br>to QR code          | Time taken to<br>find language<br>options | Time taken to<br>find<br>order<br>map<br>and<br>discover<br>of<br><b>location</b><br>drone | General<br>of<br>feeling<br>layout | <b>Specific</b><br>comments                                                             |
|-----------------------------------|--------------------------------------------------------------------|-----------------------------------------------------------------------|-----------------------------------------------------------------------|-------------------------------------------|--------------------------------------------------------------------------------------------|------------------------------------|-----------------------------------------------------------------------------------------|
| 1A                                | little to<br>none                                                  | 2 mins.                                                               | 34 secs.                                                              | 28 secs.                                  | 30 secs.                                                                                   | -Smooth                            | N/A                                                                                     |
| 1B                                | little to<br>none                                                  | 1.5<br>mins.                                                          | 31 secs.                                                              | 21 secs.                                  | 20 secs.                                                                                   | <b>SAME</b>                        | -Buttons are<br>big and easy to<br>find<br>-Pages are<br>sometimes too<br>minimalistic  |
| 2A                                | little to<br>none                                                  | 3 mins.                                                               | 41 secs.<br>(thought QR<br>code was<br>displayed with<br>map section) | 27 secs.                                  | 32 secs.                                                                                   | -Good feeling                      | N/A                                                                                     |
| 2B                                | little to<br>none                                                  | 1.5<br>mins.                                                          | 15 secs.                                                              | 19 secs.                                  | 29 secs.                                                                                   | <b>SAME</b>                        | -Include a<br>search bar to<br>find specific<br>settings easier.<br>-Too much<br>purple |

<span id="page-11-0"></span>**Table 3: Comprehensive website test results and feedback (one quarter of full testing)**

# <span id="page-11-1"></span>Subsystems:

Below, each of the subsystems and it's integrated pages have been shown and explained. The flow of the pages is also documented (subsequent pages in flow are shown).

#### **User Experience:**

User experience is a primary focus of the entire project. This is evident in the goal of a user interface: to maximize usability and effectiveness for all users despite age or technological background experience. Most of the testing in fact has been in regards to how the user responds, feels and interacts with the level of efficiency with the website. For this reason, Nielsen's heuristics were attempted to be implemented. For example, during the password reset, there is a progress bar underneath the input box showing the user how many more steps they have before completion. Since this process is two, steps the bar first displays 50% and then 100%. This can be seen in the screenshots of the subsystem below.

#### **Error Handling:**

During the second client interview, the client really impressed the need and importance of efficient error handling in terms of interface functionality. One feature that has been added is defining any input requiring a user password as type 'password' so that the characters are keyed out and the password is no longer visible or remembered. For security purposes, this is beneficial to the user and also follows the general convention. Outlined below are the steps taken to prevent user errors during the use of the interface, again specifically for the user login and sign up page. For all error messages to be displayed they appear in small, red text underneath the input boxes. The colour red is used consistently and is also a convention for displaying 'wrong' or 'try again'.

- 1) Proper email format: using a RegEx key, the format of an email entered in the email field under 'sign up' is verified. If the email is not valid, the user cannot proceed past the sign up spot until they have fixed the problem. An error message is printed to the screen upon the attempted click in red letters to notify the user of the issue.
- 2) Password security check: using a RegEx key, the format of any desired password is checked. This is to ensure the customer uses an effective and relatively secure password for their account. Upon accepting this information, Firebase also hashes the password so as the designer, it is not ever available for viewing allowing for optimal security.
- 3) Password matching: as with most 'sign up' forms, the user is asked to enter their password twice as confirmation they have actually entered the password they thought without any typos. If the user's passwords don't match, the interface will throw an error notifying the user and preventing them from proceeding out of the sign up.
- 4) Required fields: this error simply prevents the user from skipping over information in the sign up process. The location is especially important for the map to be able to display available restaurants near the user and the user's location in relation to the drone.
- 5) Duplicate email: Firebase stores the user's information via email and assigns a particular email with a UID. If any changes need to be made to a specific user's profile, the UID is called to access that information. Therefore, there is a verification to ensure that any new member creating an account enters a valid and unique email address in comparison to ones already registered. If this case is not true, the user is notified to try with a different email.
- 6) No database match (login): this error catches a user who has tried to log in without having created an account prior. The interface will notify the user that their email and password do not match what is stored in the Firebase database and that they should try again.
- 7) Forgot my password: if the user forgot their password, they can have an email sent to them via firebase which allows them to reset it. Password reset is only available to users who have already signed in before and have an account.
- 8) Terms and conditions: a terms and conditions page was added in to the sign up process to ensure the user is aware of certain regulations when using the JAMZ services. This can also be modified at a later time by the JAMZ team themselves if they have more specific and detailed criteria. However, the user must check a box to prove they have

indeed read and understood the information and if they haven't, they are prevented from signing in.

#### **Important Notes:**

A difficult aspect of implementing Firebase was that it is asynchronous. This means that when a Firebase function is called, the Javascript continues to execute even if the Firebase call isn't finished yet. This leads to some big problems as was discovered in prototyping. First, each Firebase function call has a place and comment for the successful case and the unsuccessful case. However if the function fails, the code continues past the function until Firebase finishes and *then* executes the code for failing. This leads to error messages being displayed out of order as well as the page flipping quickly between desired outcomes. To resolve this, the following approach was used: event listeners were added to each Firebase function call. In this way, they ensured the code ran in the proper order and had all needed information before continuing with execution. This was a major bug in the development of this prototype and slowed progress until the event-listener approach was discovered and implemented.

## <span id="page-14-0"></span>Login Page:

This is the first page seen by the user when they go onto the webpage, also known as the 'landing page'. It gives the user three options:

- 1) Prompts via placeholder text-boxes indicate the user should enter login information if they have previously used the service
- 2) The reset password 'here' link takes the user to a two-step process walking them through everything (described later in more detail)
- 3) The sign up 'here' link takes the user to another page where they enter more information to enrol in the service

If the user chooses option 1 and logs in, their email is checked against using Firebase Authentication. If the email and password match, they are signed in, if not, the error message displays prompting them to retry or re-evaluate their options. The code is shown below and with it, the database query can be seen along with the successful and failed results.

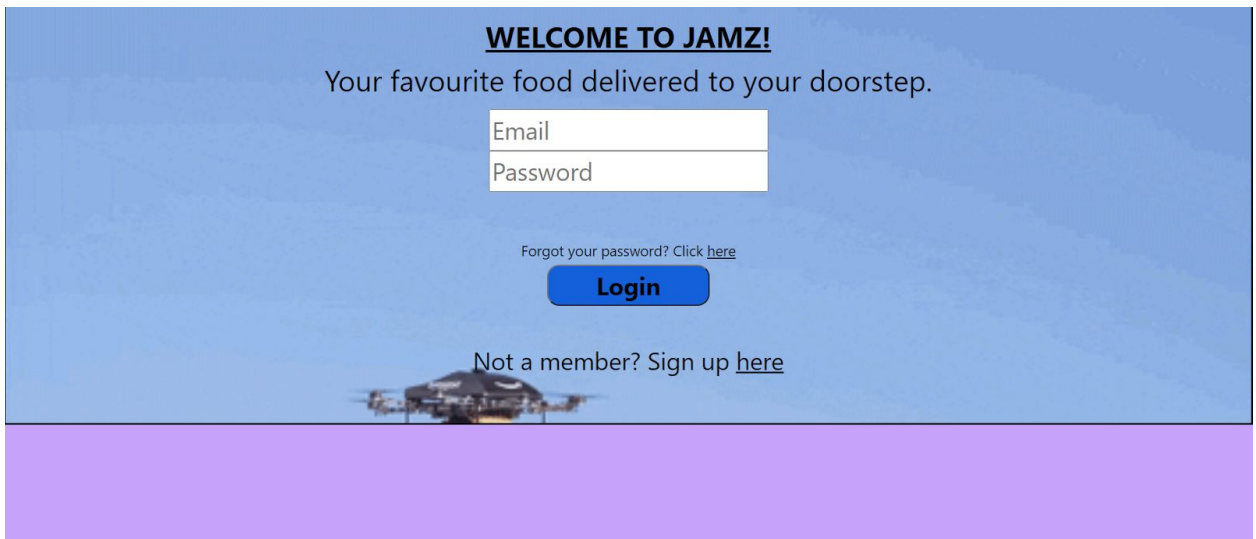

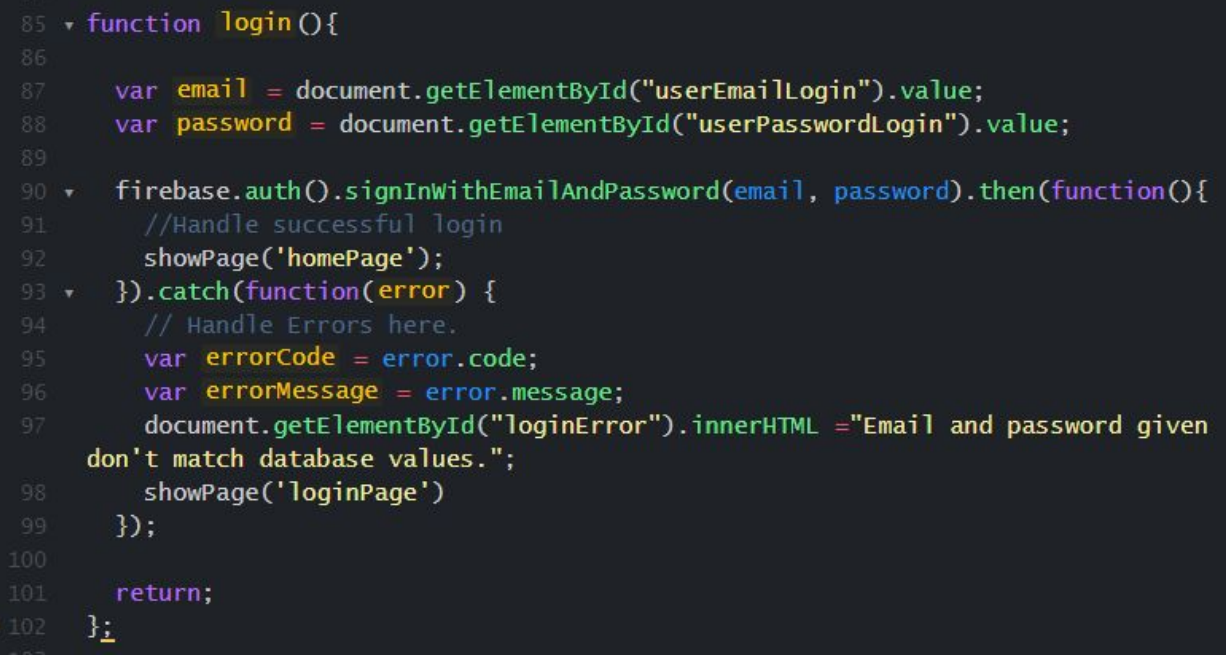

**Figure 1: Login page and code**

<span id="page-16-0"></span>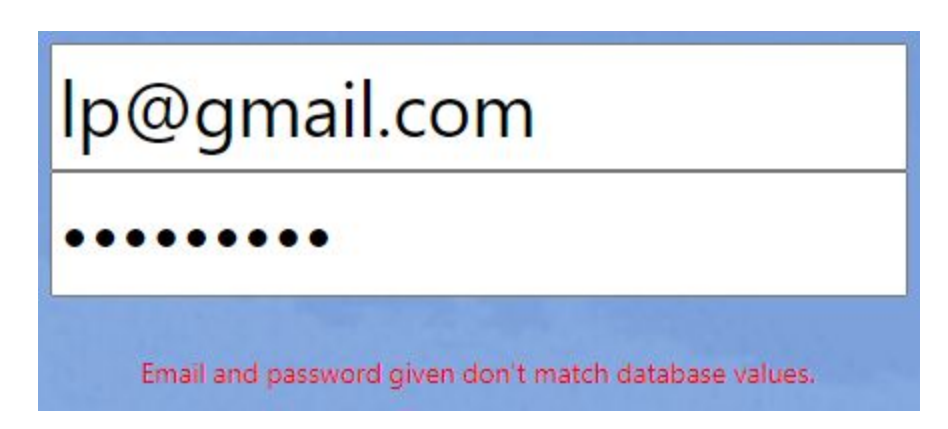

#### **Figure 2: Login page error message**

## <span id="page-16-2"></span><span id="page-16-1"></span>Sign Up Page:

If the user doesn't have an account already, they are directed to this page to make one. Here, they enter information which is stored using Firebase Realtime Database. The email is given a UID which can be used to pull down this information if it is desired on future pages. The user is given the option to read terms and conditions and sign up.

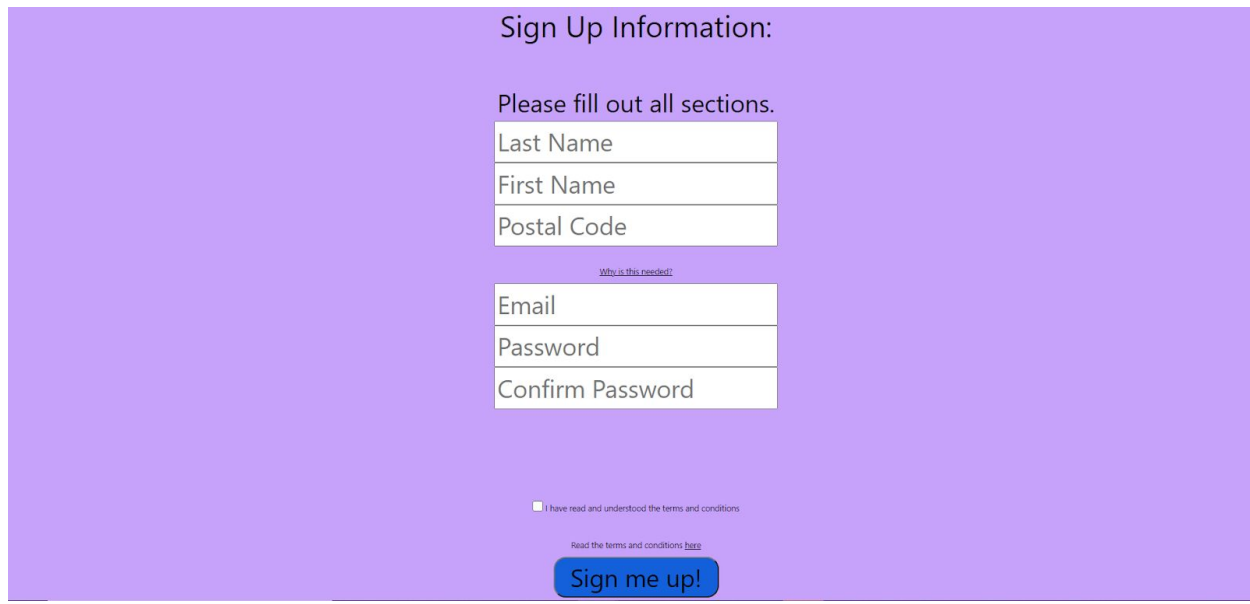

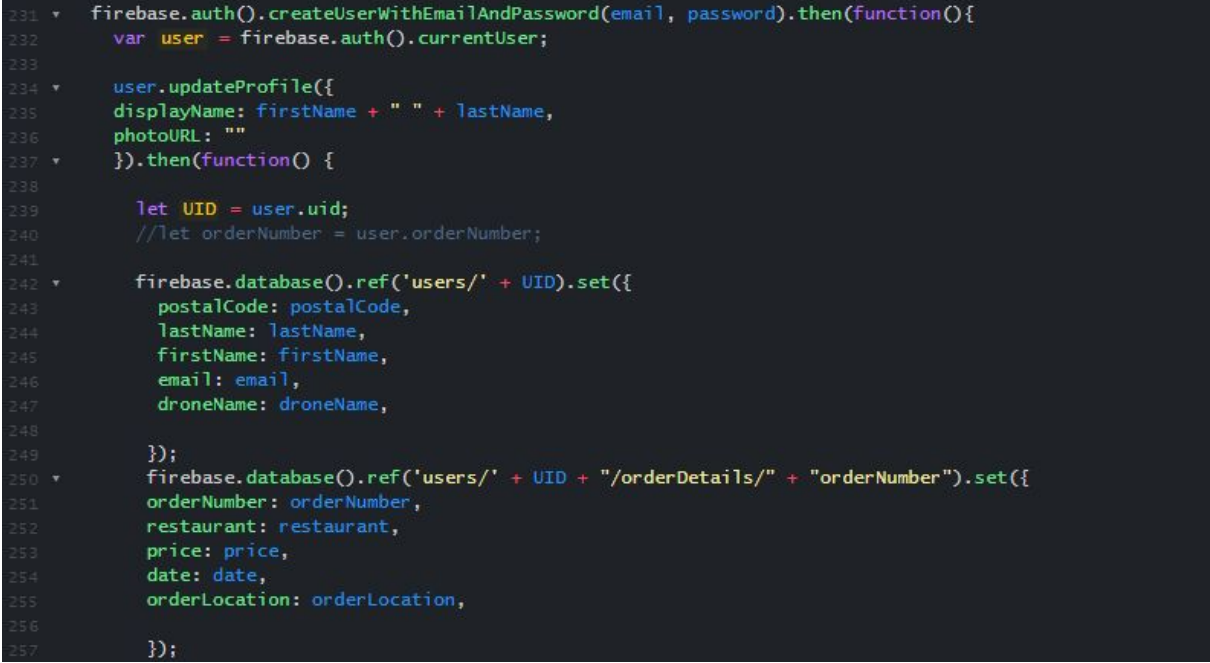

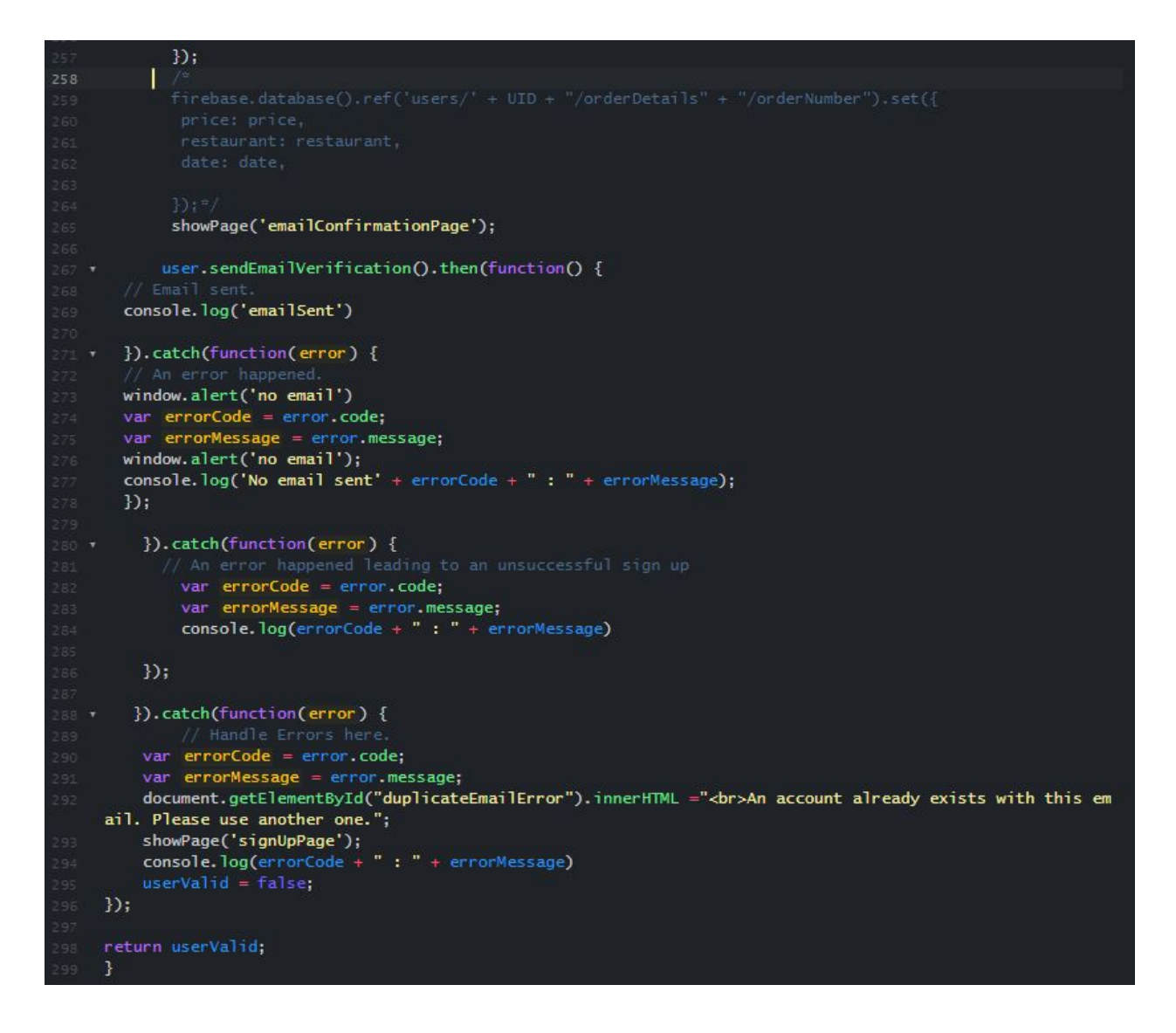

#### **Figure 3: Sign up page and code**

<span id="page-18-0"></span>For this page, tons of error handling has been implemented. This is needed as the information is important for emails to be sent for verification, password resetting and emailing the QR code in future pages. Therefore, the website checks to ensure the email follows the proper format, the password follows the proper format, the passwords match, the user has checked that they understand the terms and conditions and they haven't left any fields blank. Error messages are consistently given in red so the user recalls this means they must change something. Some of the javascript is shown below for two of the error cases where the user's email or password is not the right format.

# Sign Up Information:

# Please fill out all sections.

Last Name

**First Name** 

Postal Code

Why is this needed?

Email

Email must follow proper format.

Password

Password must follow proper format.

**Confirm Password** 

×

×

×

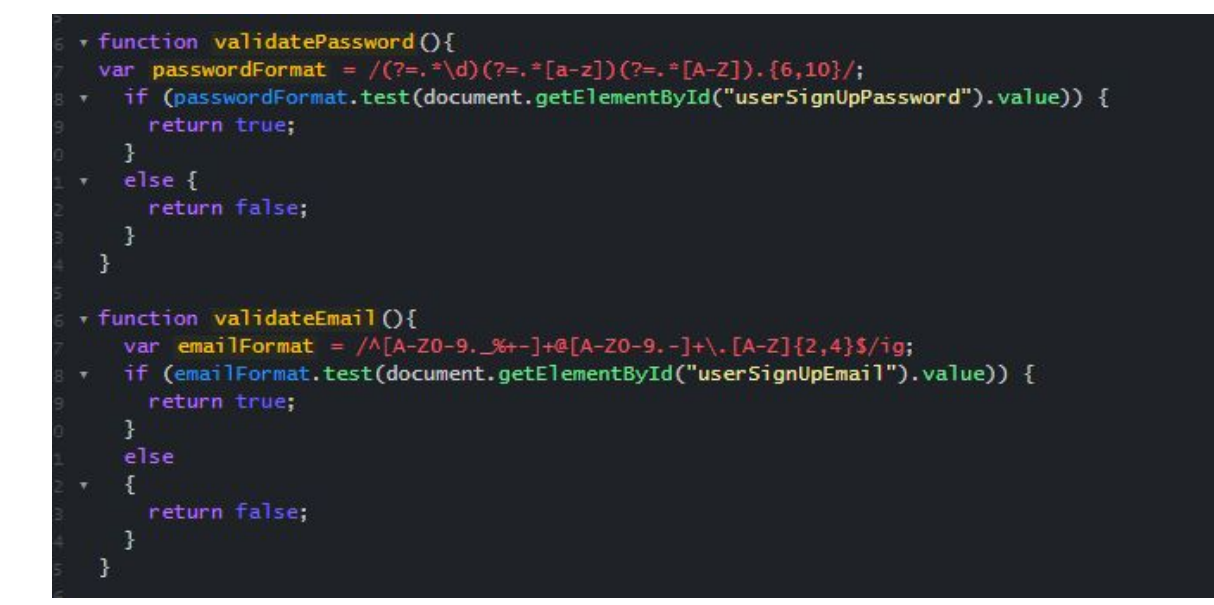

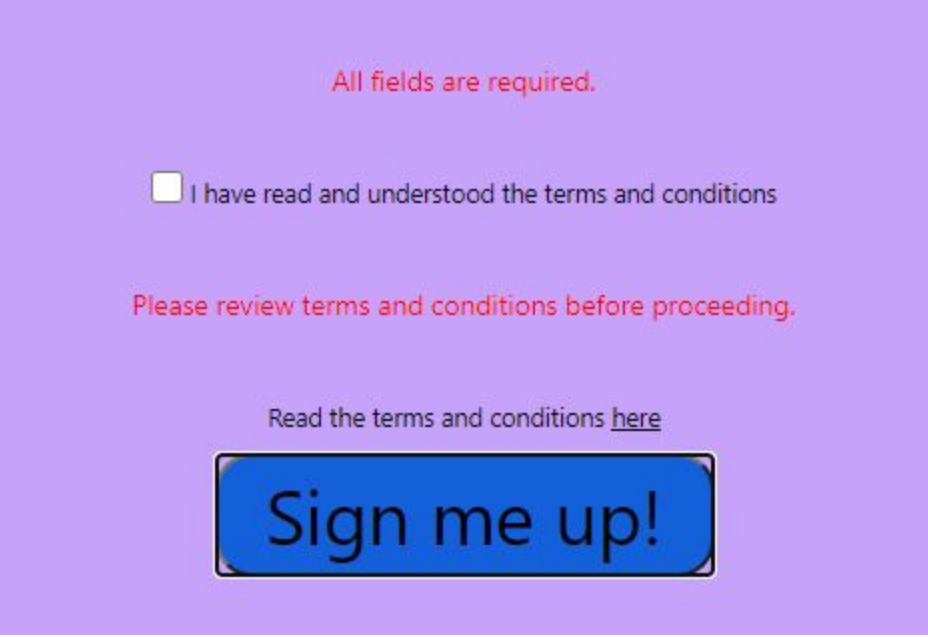

**Figure 4: Sign up page error handling and code**

## <span id="page-20-1"></span><span id="page-20-0"></span>Reset Password Page:

In the event that a user has forgotten their password, they can still retrieve their account without having to sign up again. The first step of the password reset process asks for their email. Firebase authentication ensures that there is in fact, an email that is already being used and will send them an email. Next, the user views a confirmation message that the email has been sent successfully. If not, a window alert pops down from the browser and the user is returned to the login page. The progress bar at the button displays how far the user has made it into the process in an effort to maximize user experience with Nielson's heuristics.

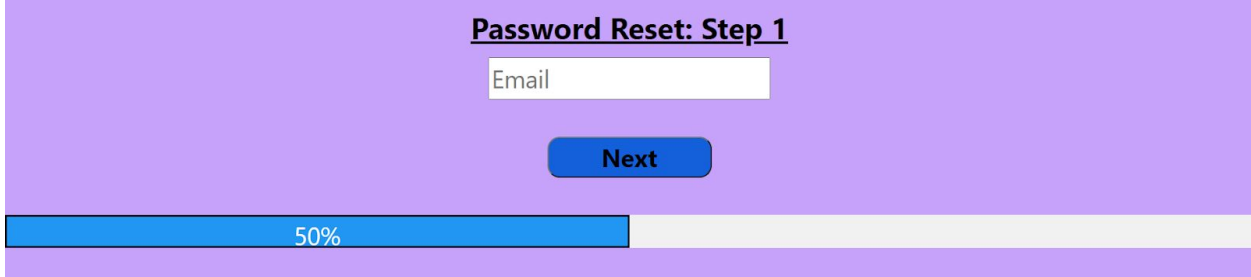

#### **Figure 5: Password reset page 1**

<span id="page-21-0"></span>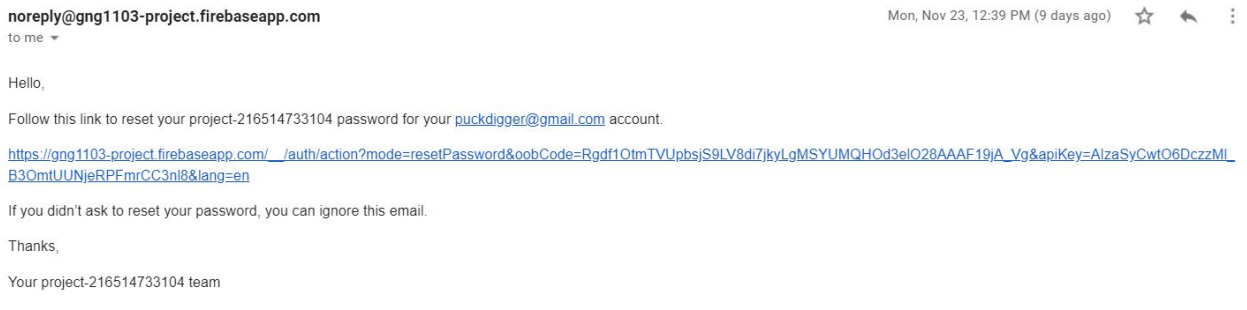

#### **Figure 6: Password reset email**

<span id="page-21-1"></span>When the user clicks finish, they are taken back to the login page to login with their new credentials that have now been updated in the Firebase Database.

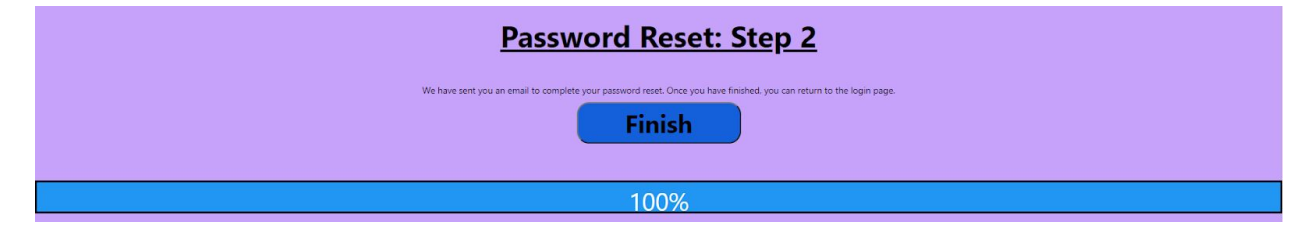

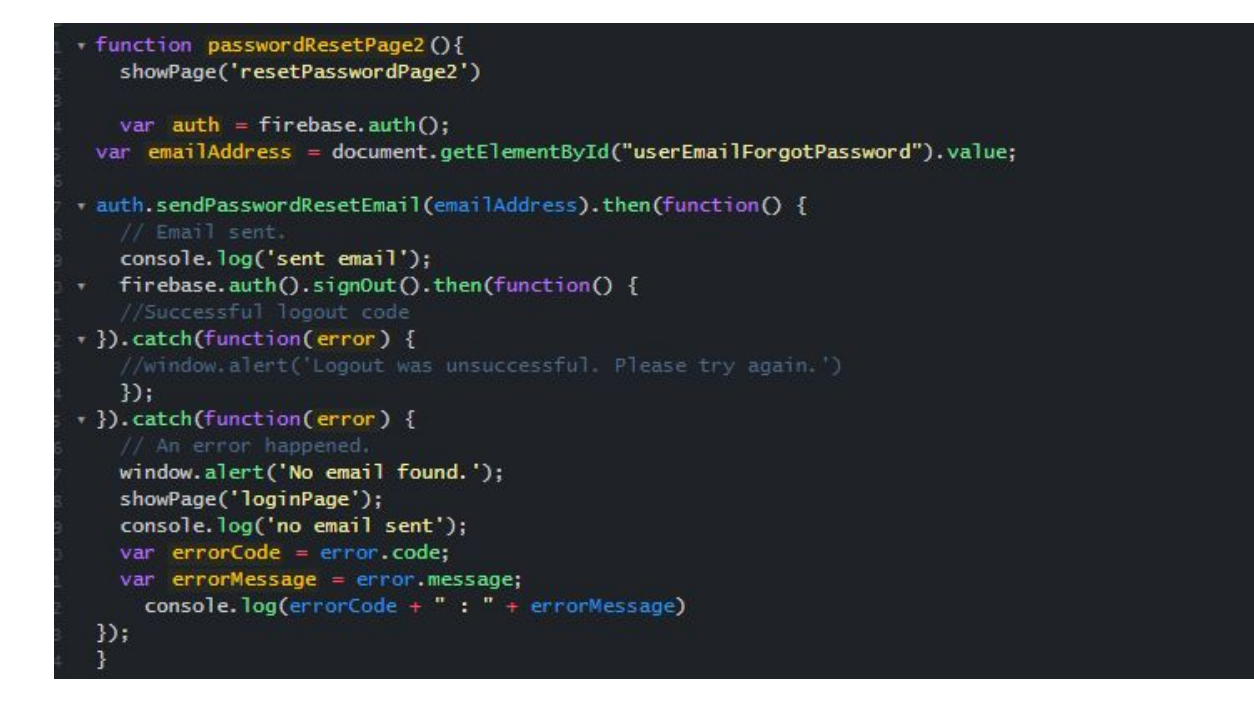

#### **Figure 7: Password reset page 2 and code**

## <span id="page-22-1"></span><span id="page-22-0"></span>Email Confirmation Page:

Sequentially, this page appears after the user has clicked 'sign me up' on the sign up page. They are prompted to check their email to ensure they were successful in signing up for the service. However, error handling should ensure this process goes very smoothly.

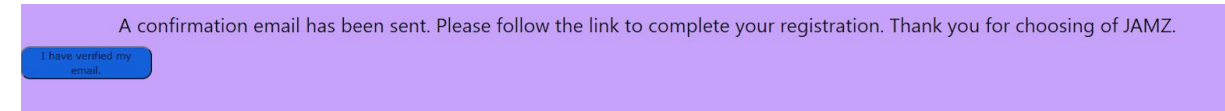

#### **Figure 8: Email confirmation upon sign up message**

#### <span id="page-22-3"></span><span id="page-22-2"></span>Home Page:

This is the home page. It was intended to be a sort of 'fall back' page for users to always return to should they become lost or confused in the navigation of the website. Essentially, it serves two main purposes: one, to allow the user a base point to orient themselves inside the interface. In this way, the home page displays all available functionality of the application so it is clear to the user. And two, the home page also facilitates simplified navigation and connection between all of the subsystems. It allows for flow within individual pages however also allows for variability in the given path a user takes to reach their desired goal. All home buttons on subsequent pages link back to here. It has buttons that lead to all the major features of the service.

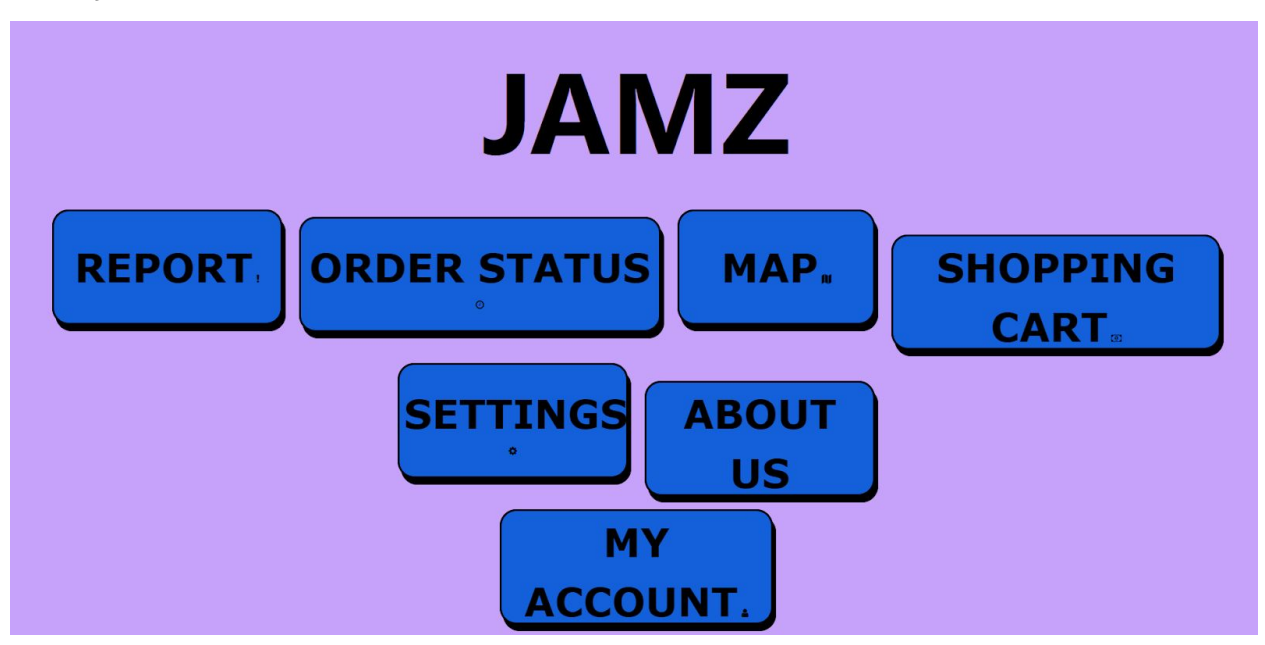

**Figure 9: Home page**

## <span id="page-23-1"></span><span id="page-23-0"></span>Terms and Conditions Page:

Users can get to this page from the sign up page should they wish to read terms and conditions before confirming they understand. The terms and conditions themselves are mostly specified by JAMZ.

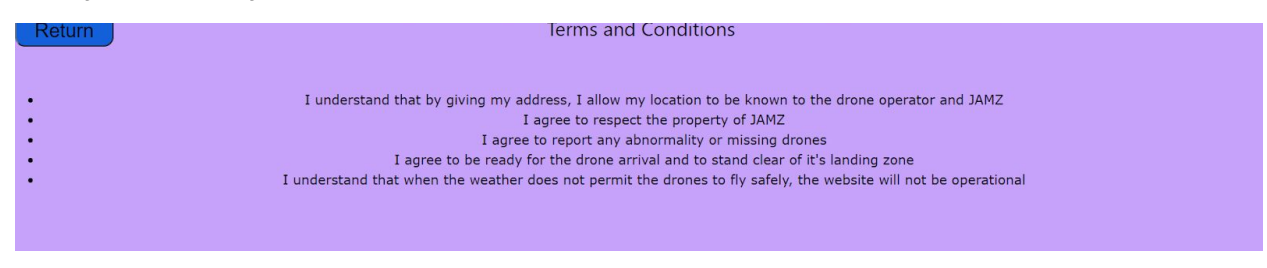

#### **Figure 10: Terms and Conditions**

## <span id="page-24-1"></span><span id="page-24-0"></span>About Us Page:

The information displayed on this page is very similar to what can be found on the current dummy website for JAMZ themselves. There is little to no functionality here however the main purpose of this page is to give the user more information about their provider, their goals and to create that connection.

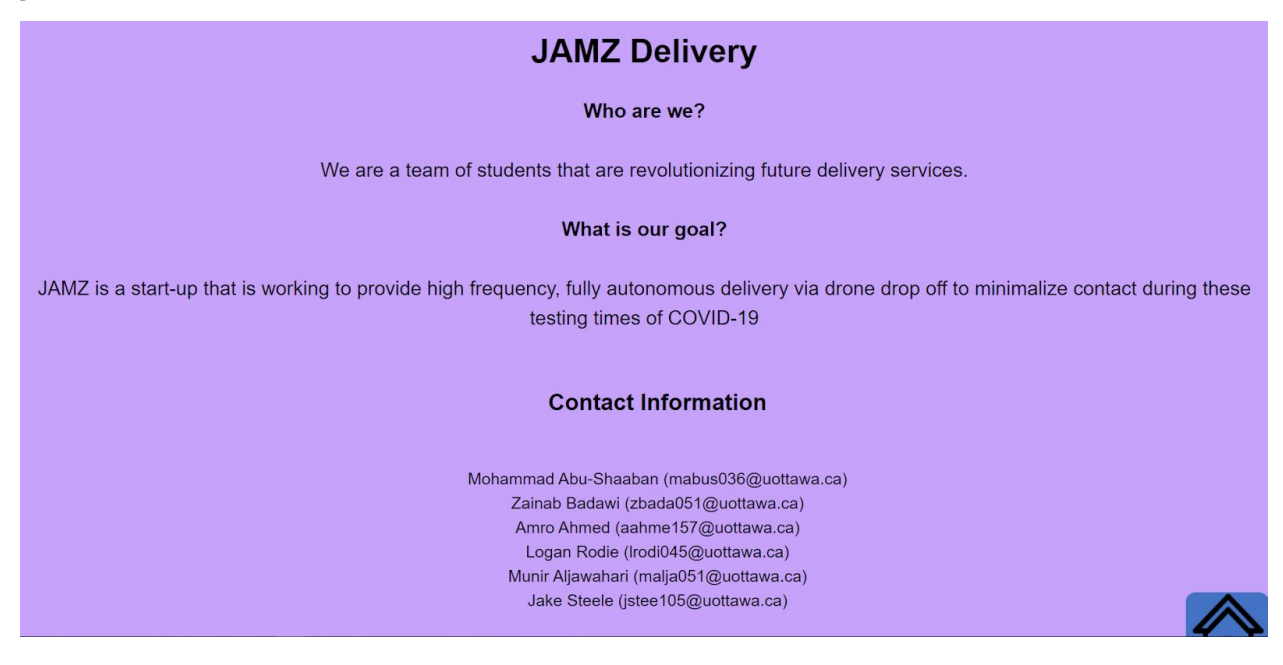

**Figure 11: About us page**

## <span id="page-24-3"></span><span id="page-24-2"></span>My Account:

This page displays the information of the user who is currently signed in to the website. If they wish to sign out, they can do so and this will return them to the login page. They can also update their information.

Deliverable K - User Guide

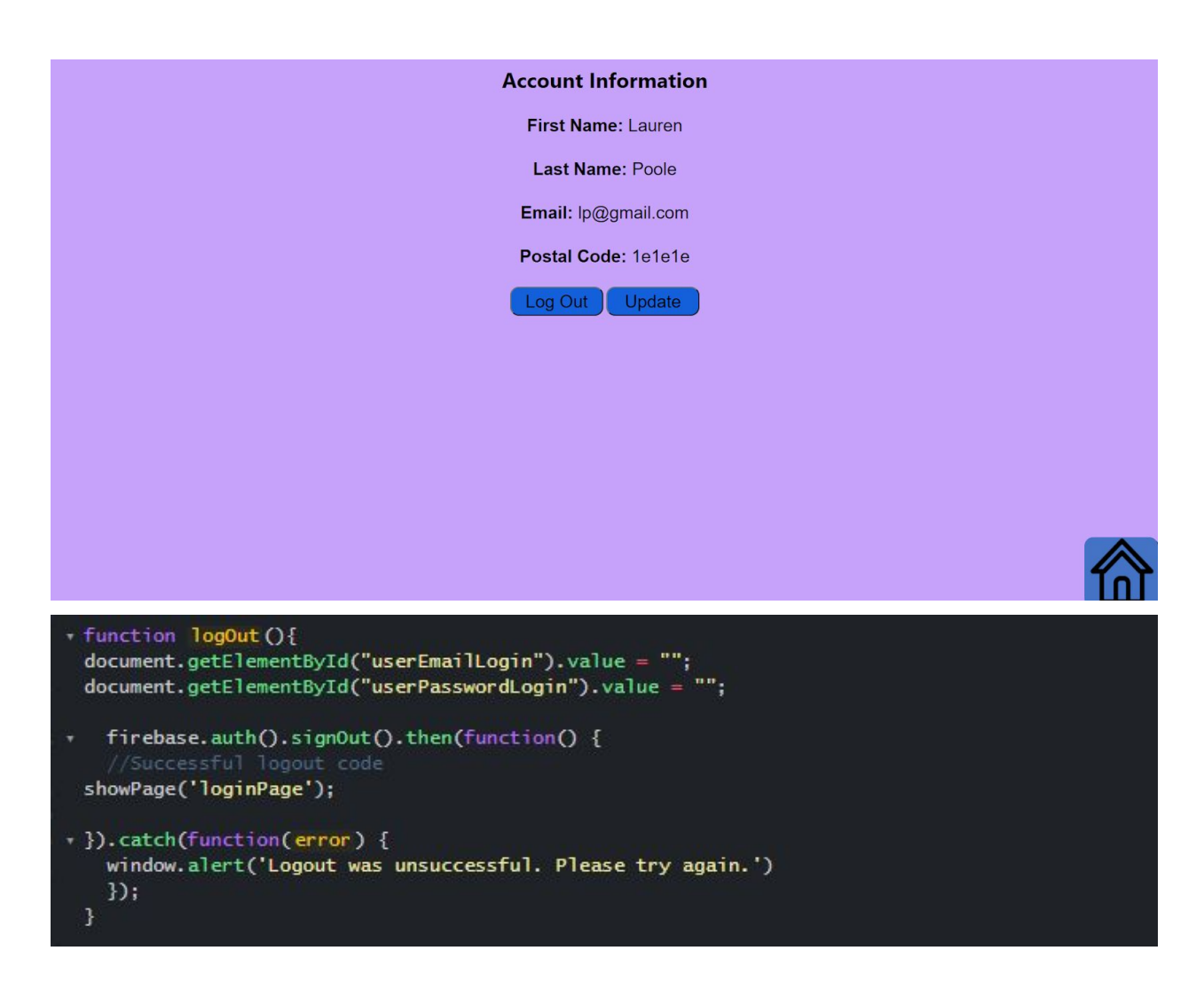

**Figure 12: Account information page and code**

### <span id="page-25-1"></span><span id="page-25-0"></span>Settings page:

This page is where the user has the freedom to control many preferences such as activating dark mode, switching languages between French and English, and personalizing the drone name. Users can also view order history and submit feedback on the food quality and drone service. Finally, users can choose to go back to the home page through the home button on the bottom right. Basic HTML and CSS styling was used to create this page, both of which will be provided in the makerrepo project folder.

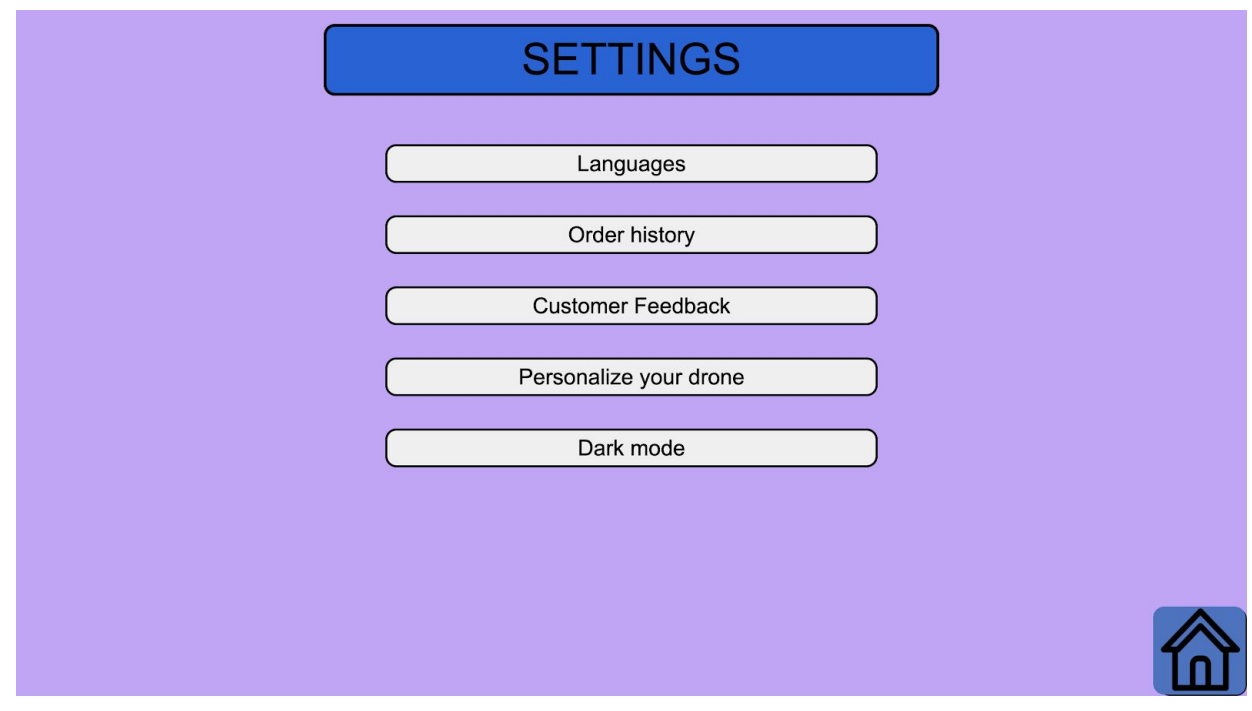

**Figure 13: Settings page**

## <span id="page-26-1"></span><span id="page-26-0"></span>Languages page:

This page is where the user can freely switch between English and French. Google translate was implemented through the use of an API key which is provided in the [resources](#page-47-0) [list.](#page-47-0) Basic HTML and CSS styling was used to create this page, both of which will be provided in the makerrepo project folder.

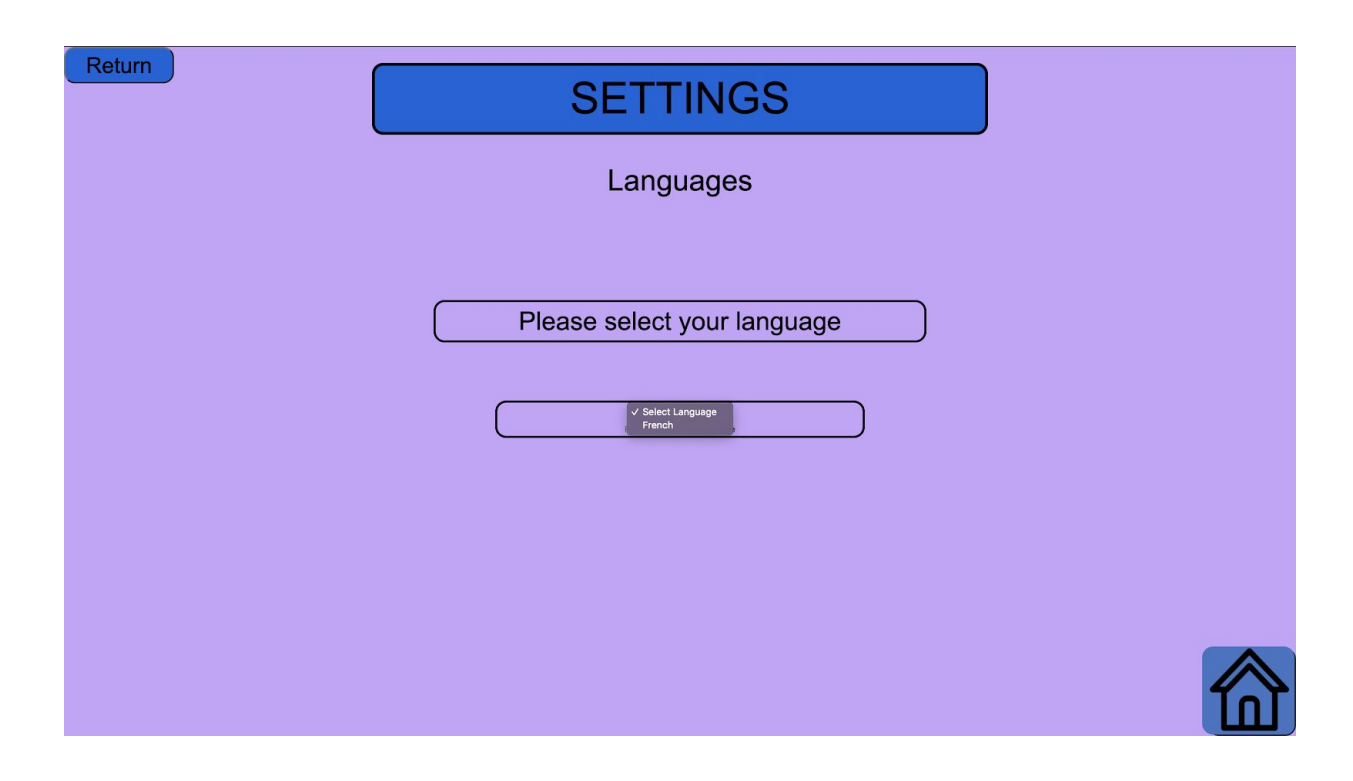

<span id="page-27-0"></span>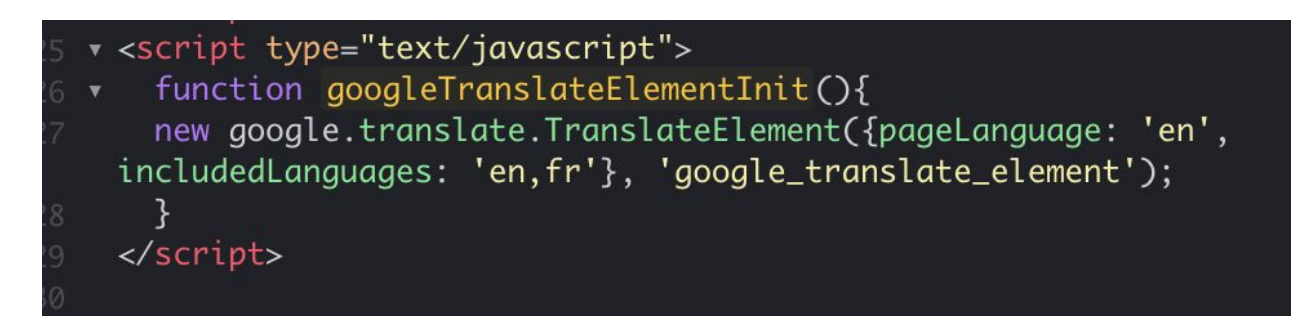

#### **Figure 14: Languages page and code**

## <span id="page-27-1"></span>Order History page:

This page is where the user can view past orders along with details such as price and date. Users can also replace these orders at their own will. Basic HTML and CSS styling was used to create this page, both of which will be provided in the appendix.

| Return | <b>SETTINGS</b>                                             |  |
|--------|-------------------------------------------------------------|--|
|        | Order history                                               |  |
|        | Omar's Ostriches, 1st of December<br><b>Bill: 40.00 CAD</b> |  |
|        | Place Order                                                 |  |
|        | Restaurant X, October 4<br>Bill:                            |  |
|        | Place Order                                                 |  |
|        | Restaurant Z, October 1<br>Bill:                            |  |
|        | Place Order                                                 |  |

<span id="page-28-1"></span><span id="page-28-0"></span>**Figure 15: Order history page**

## Customer Feedback page:

**This is the page where the user can input feedback about the quality of drone delivery and food quality. When the user submits their feedback, a message will replace the text box and star rating to thank them for the feedback. The star rating was styled using css from an external [source](#page-47-0). The text box and submit button were created using javascript functionality. The whole page was designed through basich HTML and CSS styling, both of which are included in the project folder in makerrepo.**

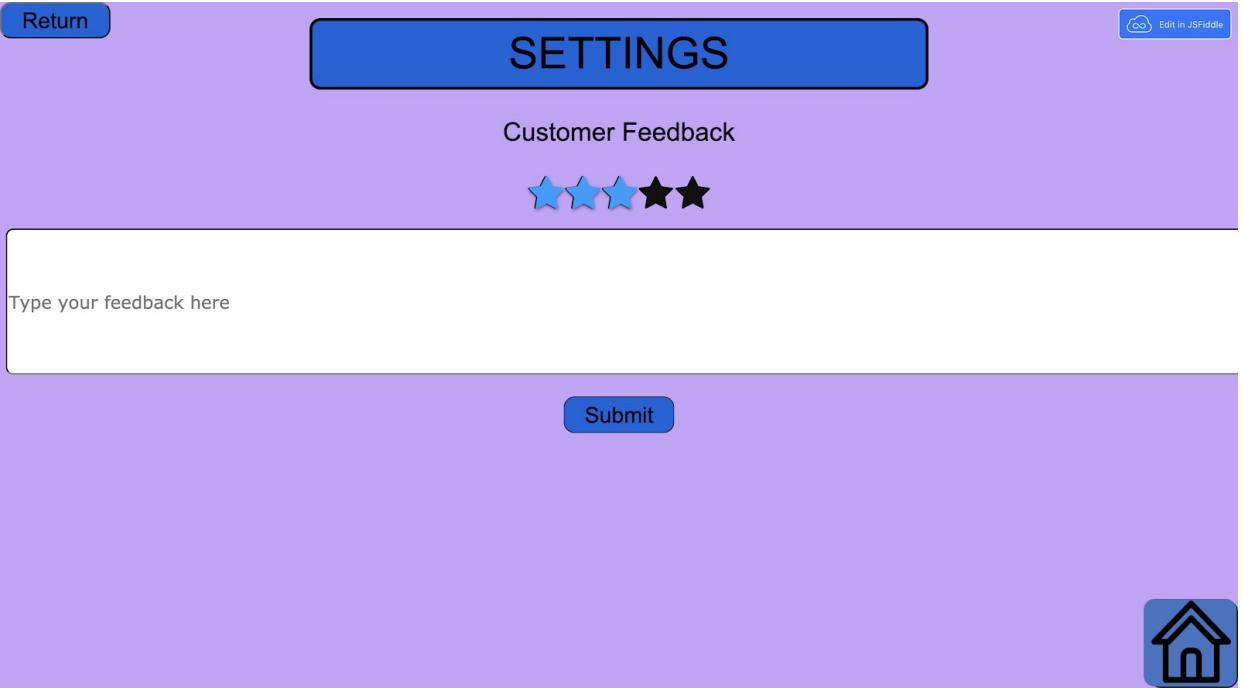

**Figure 16: Customer feedback page**

<span id="page-30-1"></span><span id="page-30-0"></span>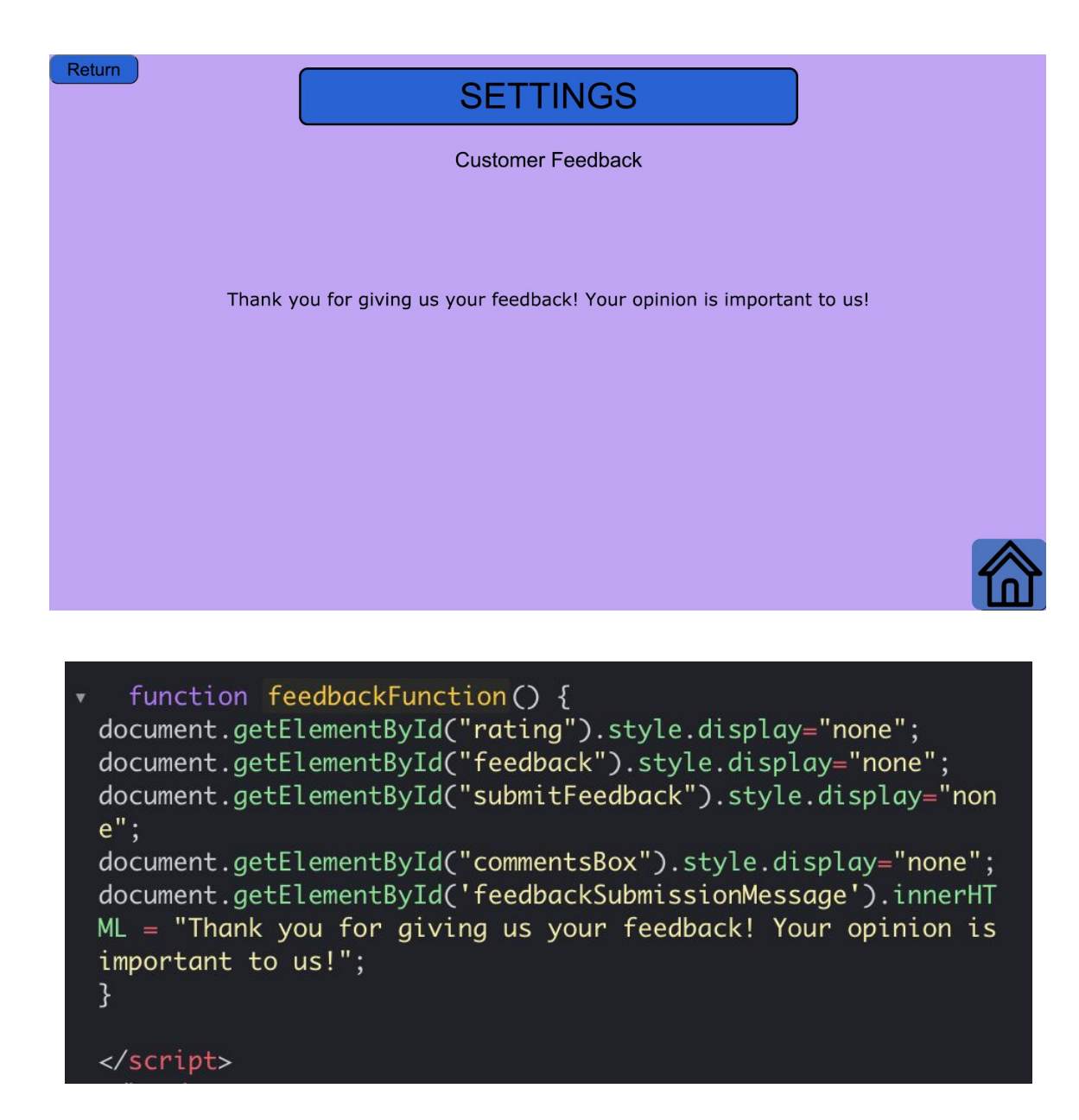

**Figure 17: Customer feedback page and code**

## Personalize your drone page:

In this page, the user has full control over naming their delivery drone. When the user submits a name, a pop-up message will replace the text box to thank the user for submitting a drone name. The submit button uses javascript which clears the page and replaces it with a message of desired text. Meanwhile, it also stores the drone name that was submitted into firebase with the rest of the account information. Basic HTML and CSS styling was used for this page, both of which are in the makerrepo folder.

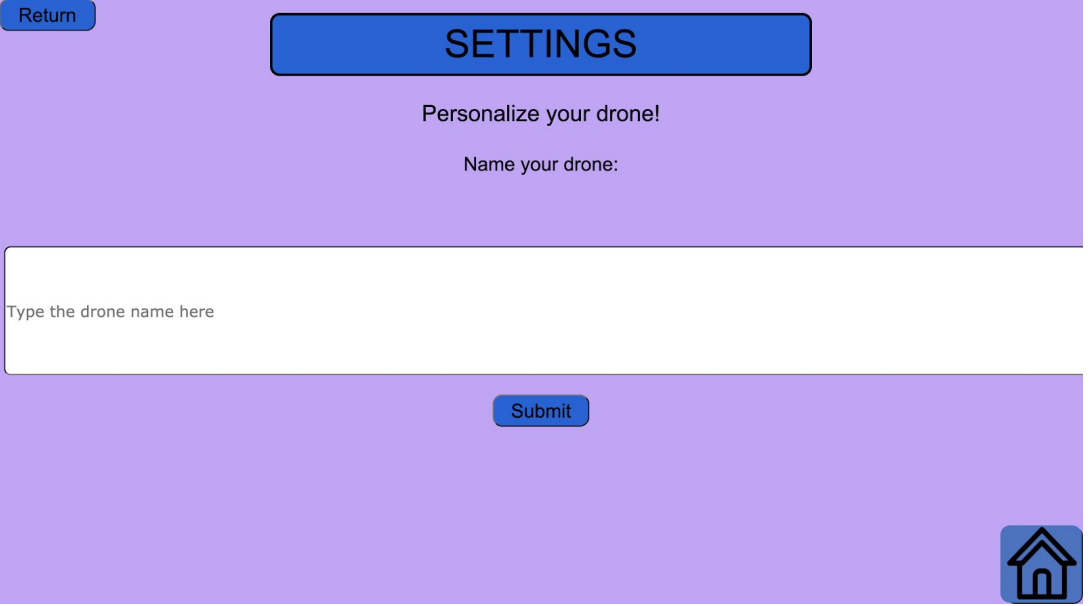

<span id="page-31-0"></span>**Figure 18: Personalize your drone page**

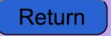

## **SETTINGS**

Personalize your drone!

Thank you and enjoy your food!

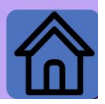

| function personalizeDrone (){                                                                                                    |
|----------------------------------------------------------------------------------------------------|
| var email = document.getElementById("userSignUpEmail").value;<br>var password = document.getElementById("userSignUpPassword").value;<br>var firstName = document.getElementById("userFirstName").value;<br>var lastName = document.getElementById("userLastName").value;<br>var postalCode = document.getElementById("userPostalCode").value;<br>var droneName = document.getElementById("droneName").value; |
| $var$ user = firebase.auth().currentUser;                                                                                                    |
| $user.updateProfit{f}$                                                                                                    |
| $\}$ ).then(function() {                                                                                                    |
| $let$ $UID$ = user.uid;<br>//let orderNumber = user.orderNumber;                                                                                                    |
| $firebase.database().ref('users/'+UID).update({}$<br>droneName: droneName                                                                                                    |
| $\}$ :<br>document.getElementById("droneName").style.display="none";<br>document.getElementById("personlizeDroneSubmit").style.display="n                                                                                                    |
| $one$ ";                                                                                                    |
| document.getElementById("personalizeDroneHeading").style.display                                                                                                    |
| $=$ "none":<br>document.getElementById("onSubmitMessage").innerHTML ="<br>Thank<br>you and enjoy your food!";                                                                                                    |
|                                                                                                    |

<span id="page-32-0"></span>**Figure 19: Personalize your drone page and code**

## <span id="page-33-0"></span>Dark mode feature:

The dark mode feature is where the user can willingly choose whether to browse the pages in dark or light mode. The button was initially fully functional. However, for unidentifiable reasons the functionality is not as exhaustive as it once was and the purple wallpaper refuses to invert. The switching between light and dark mode consists of a simple CSS line of code which inverts the colors of all elements on all the pages. The HTML code is provided in the files in makerrepo.

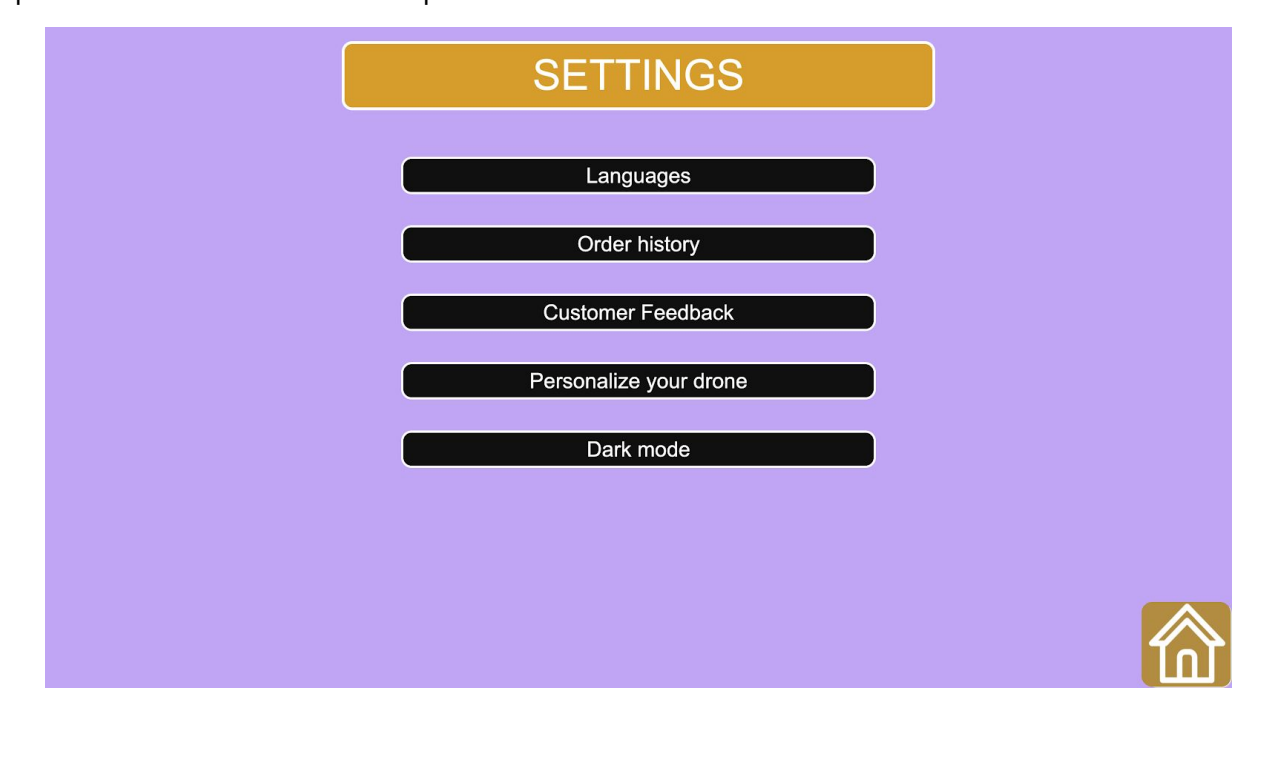

<span id="page-33-1"></span>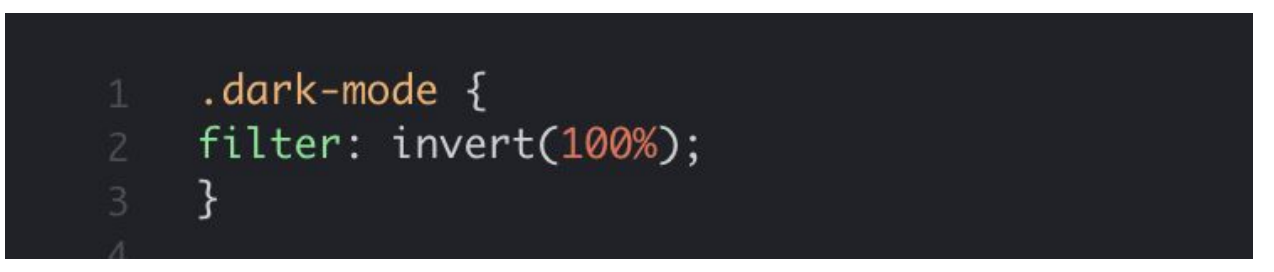

**Figure 20: Dark mode feature and code**

## <span id="page-34-0"></span>Report page:

This page is where the user can request the phone number of the restaurant and drone operator if any misfortune occurs during the delivery. Basic HTML and CSS styling was used to create this page, both of which will be provided in the appendix.

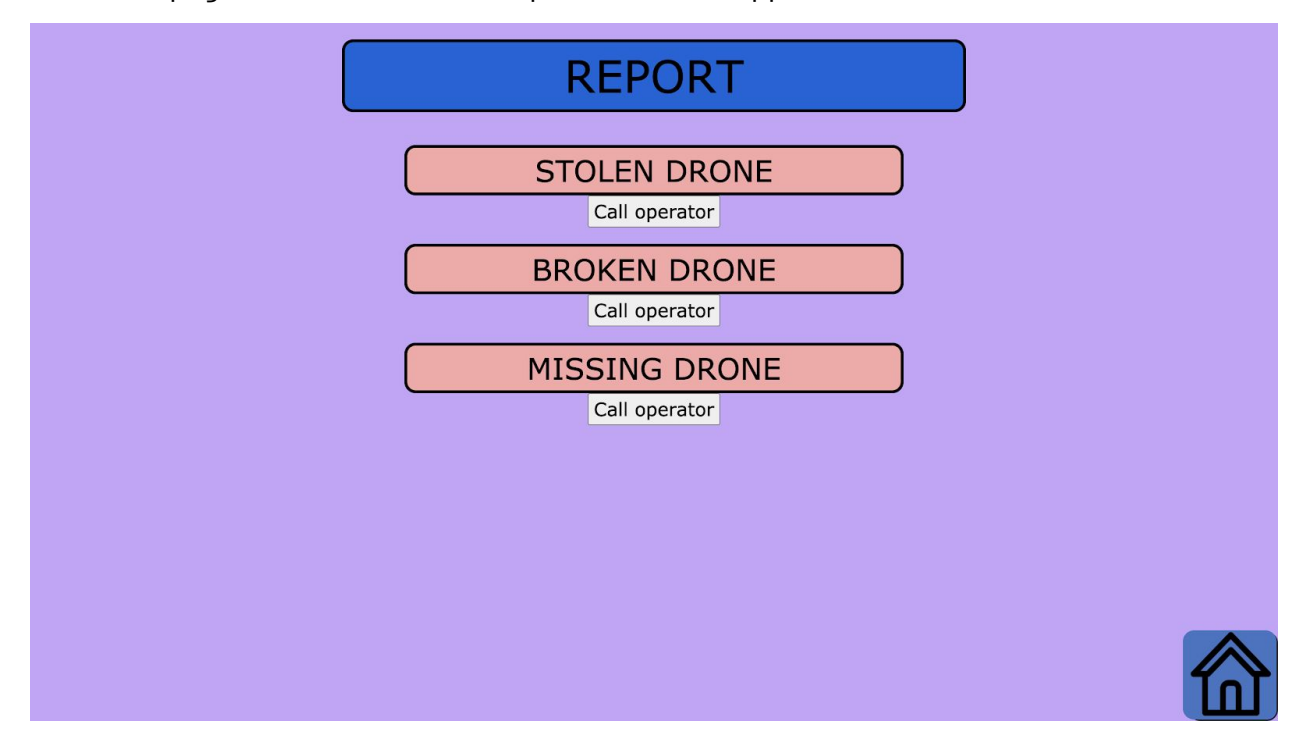

<span id="page-34-1"></span>**Figure 21: Report page**

## <span id="page-35-0"></span>Phone numbers page:

This page is where the user can view the requested phone numbers to make calls. Basic HTML and CSS styling was used to create this page, both of which will be provided in the appendix.

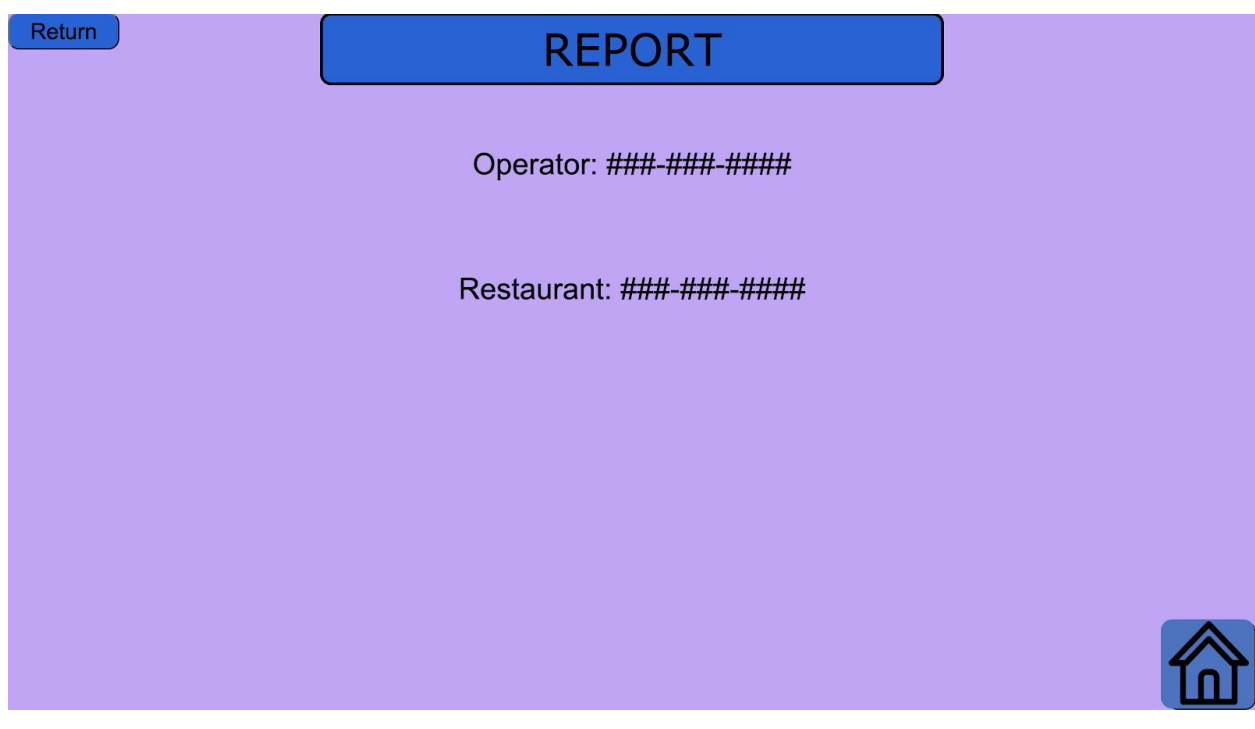

<span id="page-35-1"></span>**Figure 22: Phone numbers page**

### Order Status:

The order status subsystem is used to display the current status, a short order verification, and a QR code that will be used later on when the drone is nearby. This subsystem is accessed through either the home page or at the end of checkout when the user has finished paying their contract of their their contract order.

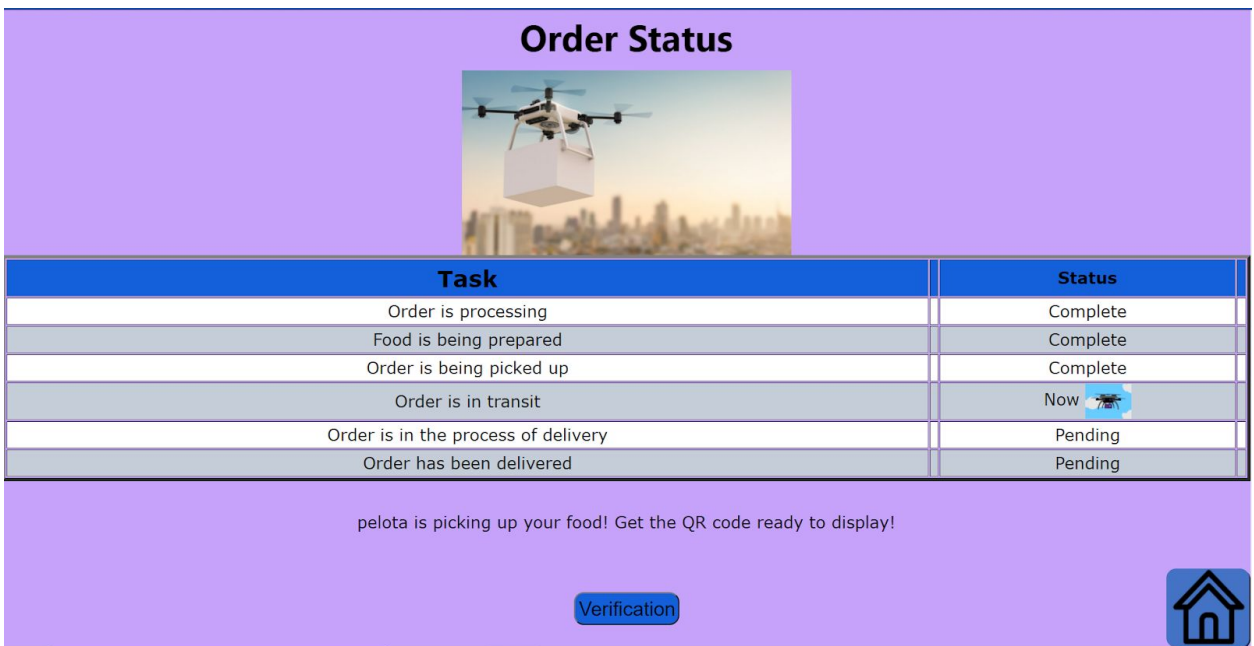

<span id="page-36-0"></span>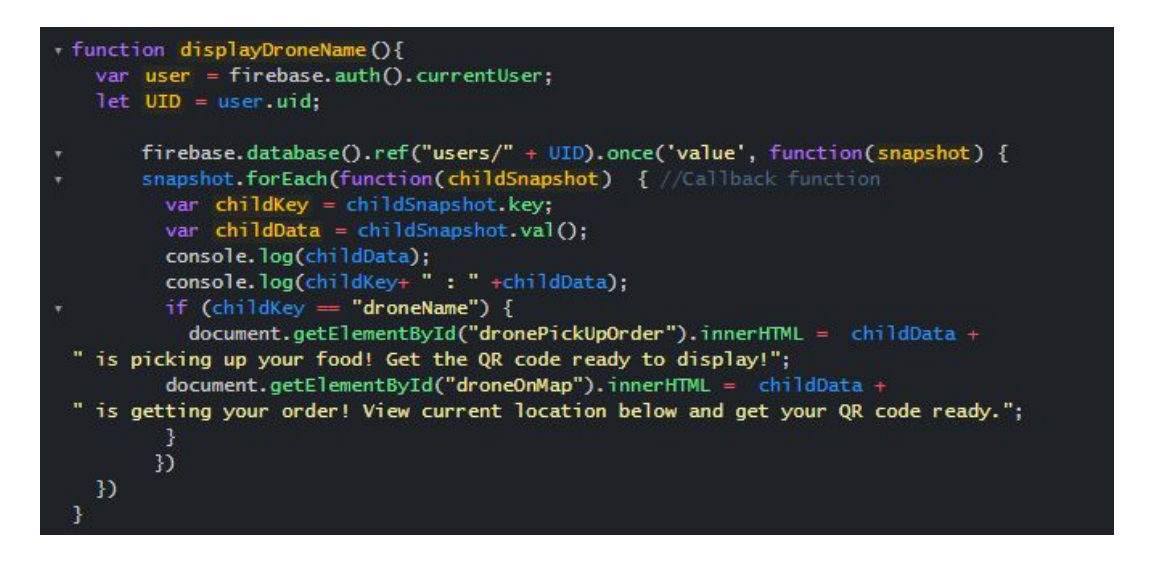

**Figure 23: Order status page and code**

This page is used to inform the user updates regarding their recent order and what is the state of the delivery. It includes a table with a description of the status on the left. On the right it will either indicate if the task has been completed, currently being completed, or still pending. An animation of a drone will show beside whichever task is currently being completed. Currently this table is not functional, the status which is shown on the right side of the table are only words that have been typed directly into the table. In order to be able to have full functionality of the table, more resources will be needed. Firstly, a software that the food establishments will use to collect orders needs to be created. This way, it is possible for the order status to change based on what the food establishment sets the status at. Also, access to the backend software of the drone will be needed. The order status table also requires information regarding the status of the delivery after the drone has left the restaurant. Updates regarding the proper delivery of the food are needed to determine if certain tasks in the table are completed or not. Furthermore, if the user has personalized their drone by naming it, this is displayed here as well .

The text below the table reminds the user to get the QR code ready. The name of the drone, which can be personalized in the settings, will show here. The default name is "myDroneName". More information and instructions come on the next page, which is the order verification page. To access, simply press the blue button below, with "Verification".

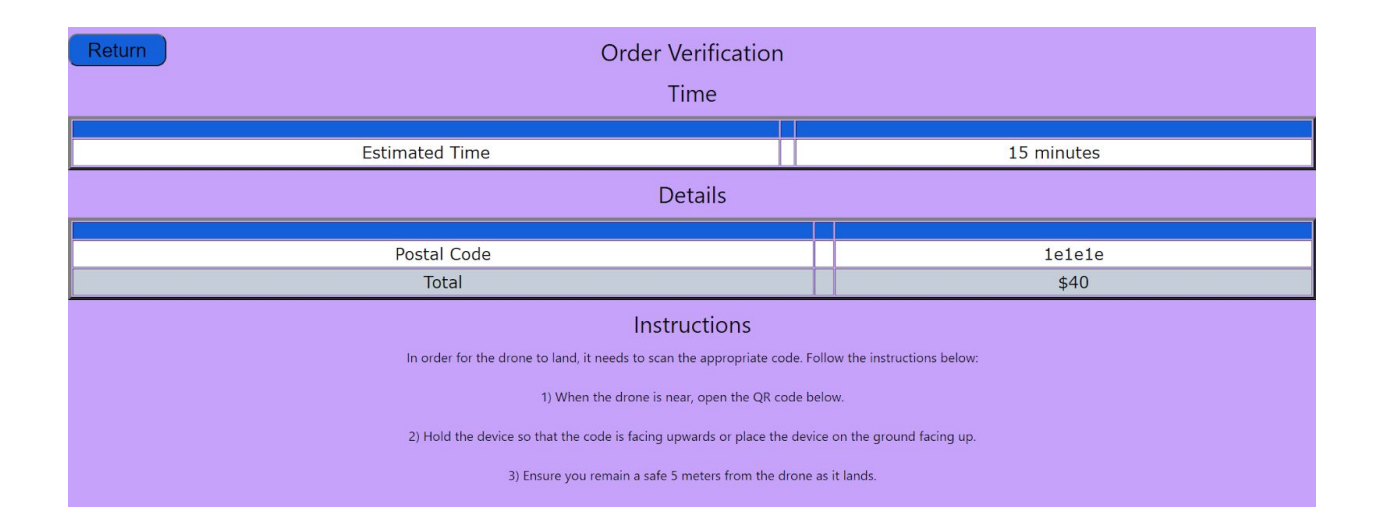

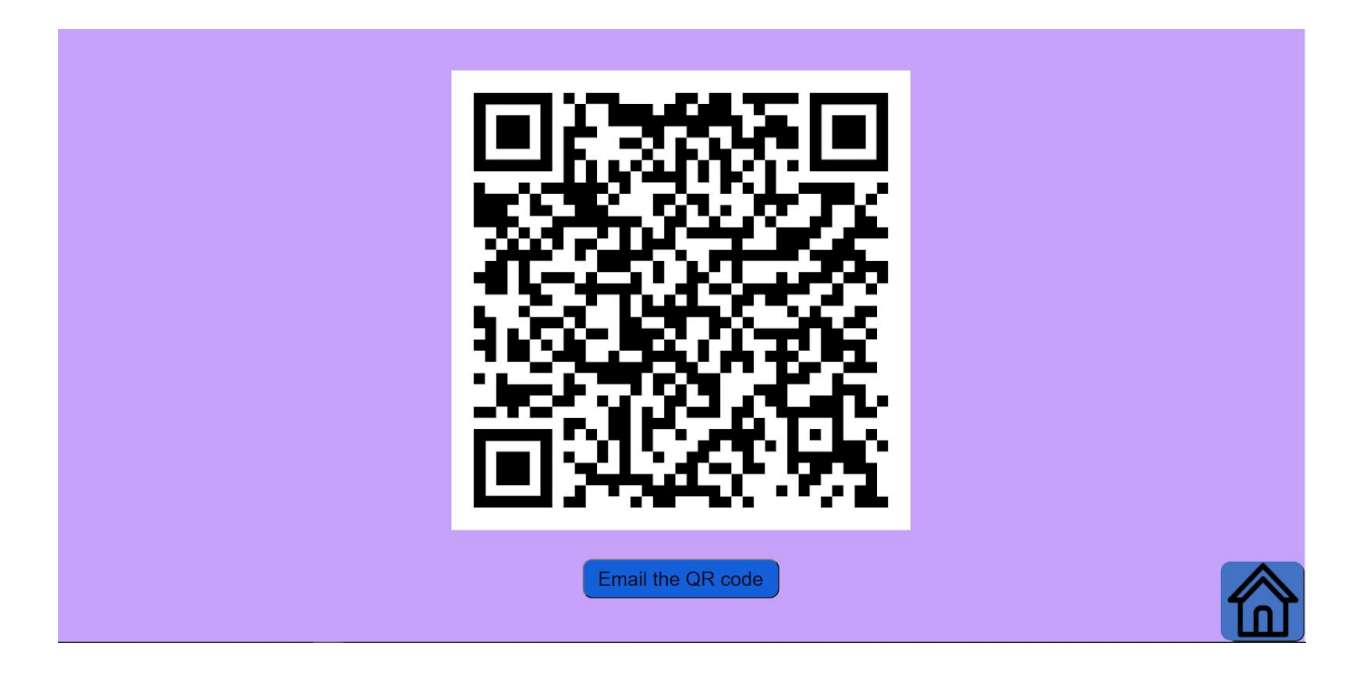

#### **Figure 24: Order verification page**

<span id="page-38-0"></span>This page states additional information regarding the recent order. The estimated time until delivery is stated at the top. This is also non functional as more resources are needed to display a correct time. As mentioned above, access to the backend drone software and restaurant UI are needed to correctly predict a delivery time. Additionally, it is impossible to estimate a delivery time when there is not an actual delivery happening. Below the estimated time, the postal code is stated an additional time so the user is able to confirm that the drone is headed to the right location. Also the order total is stated. Based on the feedback received from testing, instructions are included on what to do with the QR code. The QR code is used to ensure that the food is delivered to the right customer. The customer will be asked to take the QR code to the landing location of the drone. Once the customer is 5m away from the landing location of the drone, it will proceed to scan the code. If the code matches the one in the database of the specific order, the food will be approved to deliver. The QR code currently is not unique for every order. Again, there needs to be access to the backend software to correctly match QR codes to specific deliveries. Lastly, an option to email the QR code exists. For users who are on stationary PCs, it is not convenient to bring the computer to the landing site. Therefore, this option will benefit those who are not on a laptop or smartphone.

## <span id="page-39-0"></span>Shopping Cart:

This is where users can place and pay for their orders. At this point, the shopping cart page is fairly functional, with all the buttons working as they should and leading to the right pages. There are some placeholder restaurant and food item names that are able to be selected and have the prices added up and tax calculated. The script for the restaurant information declaration is included below. It incorporates the data that the user entered upon signing up on the order summary page. There is an option to opt out of cutlery as well, something which the customer liked that the team had. The next steps to improve this page would be to add a backend to this website that links to actual restaurants and allows the user to order and pay for their orders. Some code can also be refined, with some bugs to be fixed, such as being able to cycle back through the site without the restaurant and food names duplicating. To make work easier in the future, it might be a good idea to switch work over to a website builder like Wix to have some pre-built templates for the shopping cart. If possible, existing code can be incorporated into a template in order to keep the website true to the original ideas that we had and that the customer required.

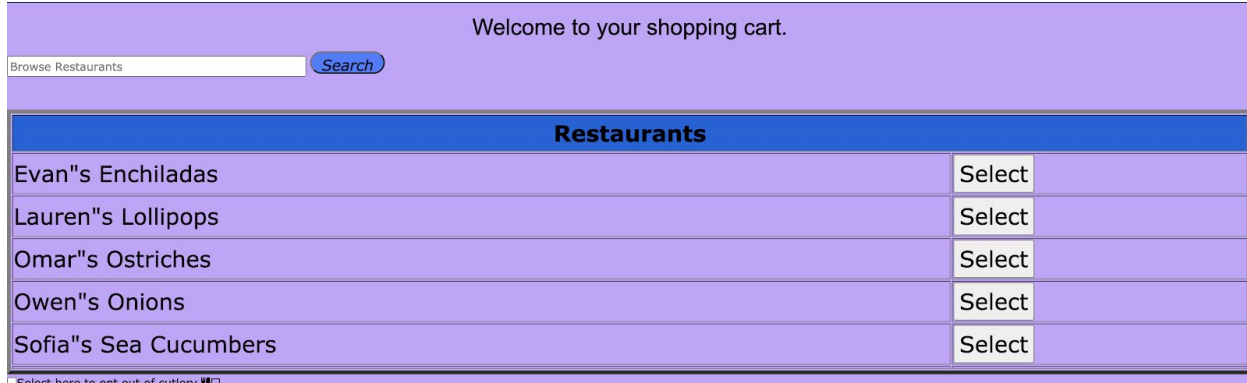

Why would I want this?

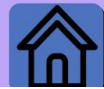

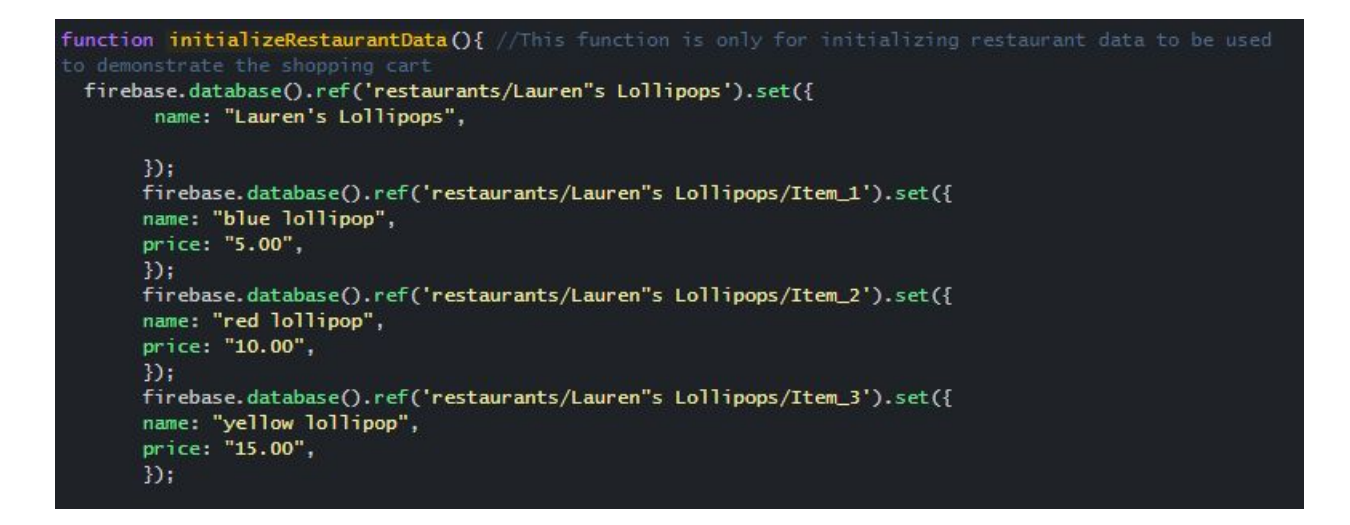

#### **Figure 25: Restaurant browsing page and code**

<span id="page-40-0"></span>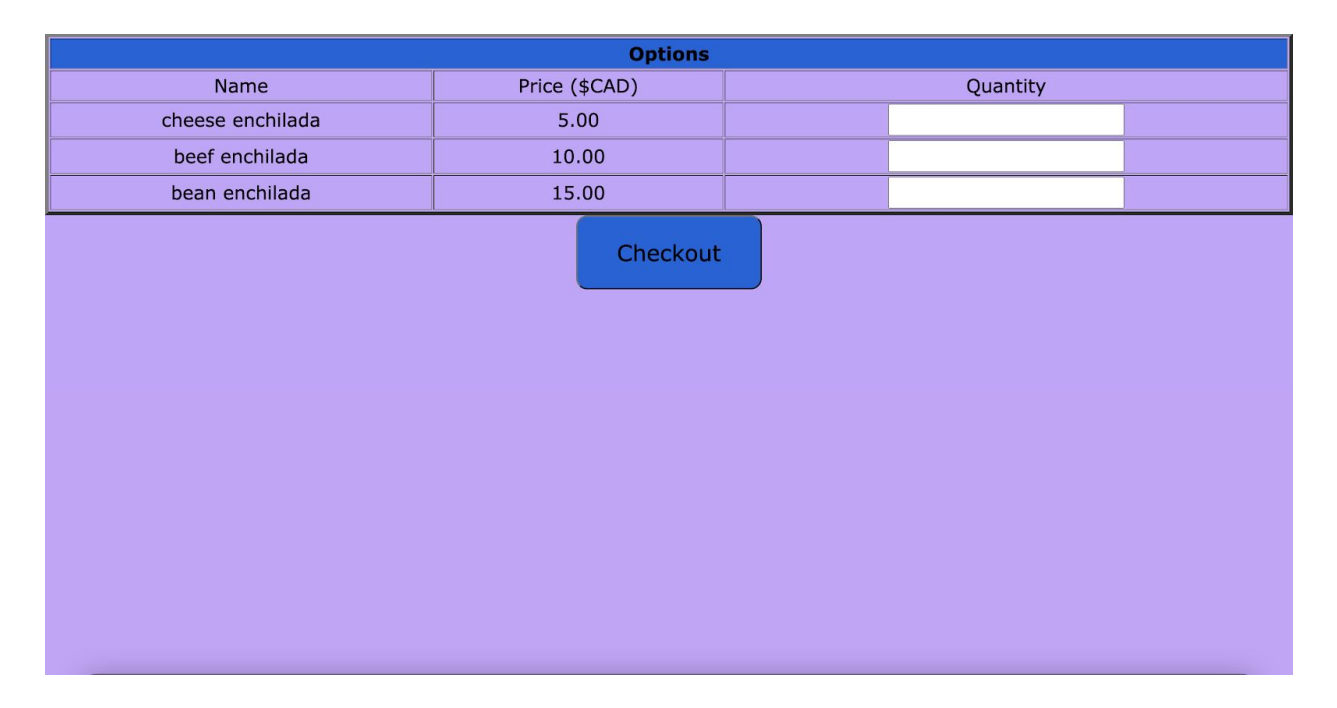

#### <span id="page-40-1"></span>**Figure 26: Menu browsing page**

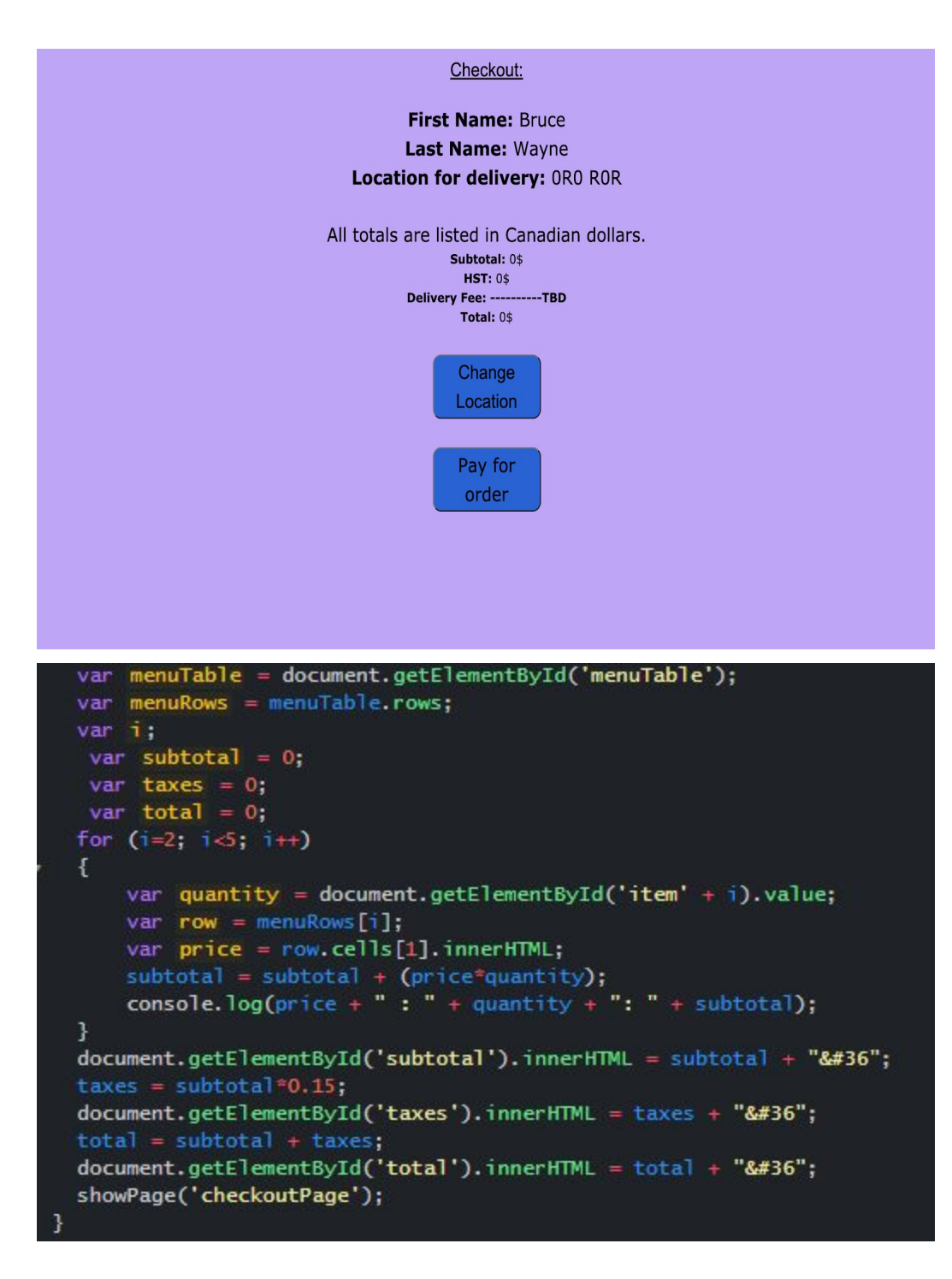

<span id="page-41-0"></span>**Figure 27: Order summary/checkout page and code**

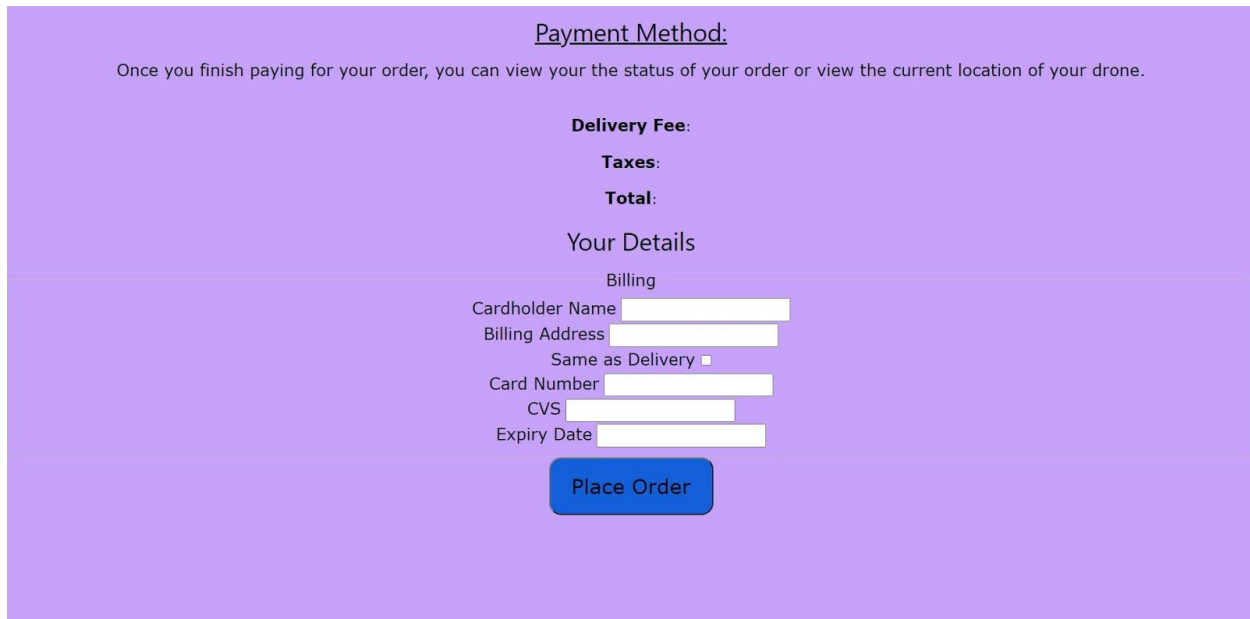

## **Figure 28: Payment information input page**

<span id="page-42-0"></span>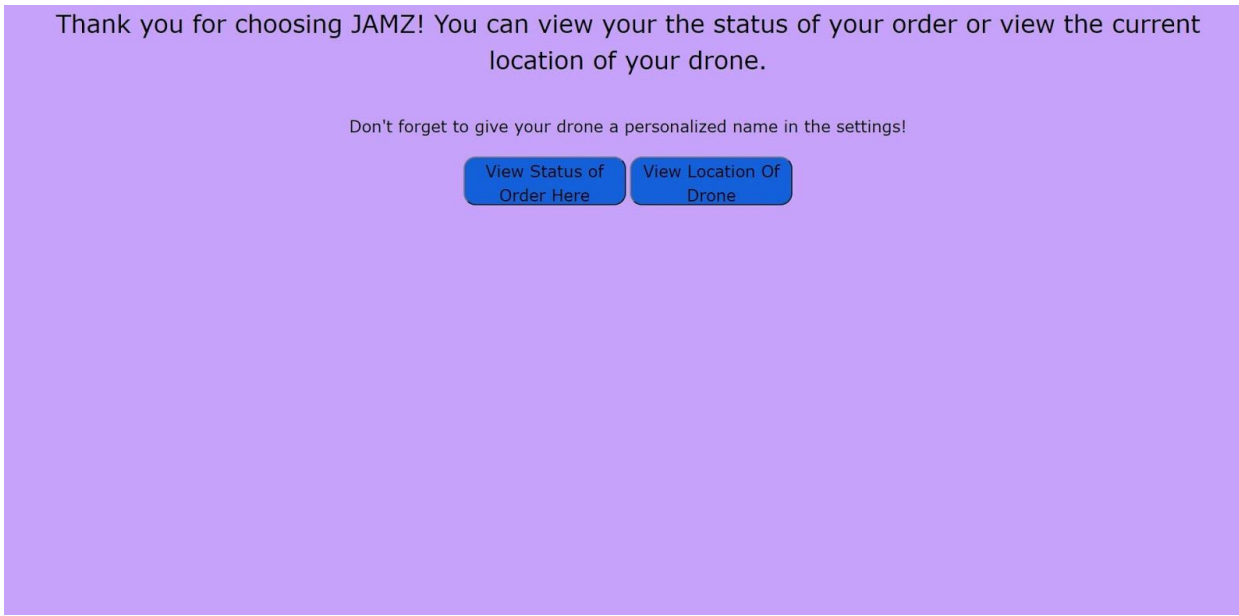

#### <span id="page-42-1"></span>**Figure 29: Order confirmation page**

## <span id="page-43-0"></span>Order Map:

The entirety of this paragraph uses **Figure 30**. This is the page where users can view the map to both find restaurants in the users area, and watch their drone in real time traveling with their order. It is fully functional with the exception of actually connecting to the backend of JAMZ servers to interact with real drones. This map uses Google's API interface to display an interactive and fully functional Google Maps. It does so by using an API key which is given after you have explained what you want to use it for and is limited unless paid for. This is to be noted as the words "for development purposes only" will appear after the data used in Google's API has not been touched in a while or is not owned by the user hosting the website. This display contains a ring around the centerpoint to show the exact distance to which your drone will order food from and this distance is set to 10km, anything past this will not be an option to order food from as the drone needs to have enough battery to operate. There are also icons displaying different restaurants and places that the drone can go to order from. In the top left corner and the bottom right there are buttons that will take the user back to the home page.

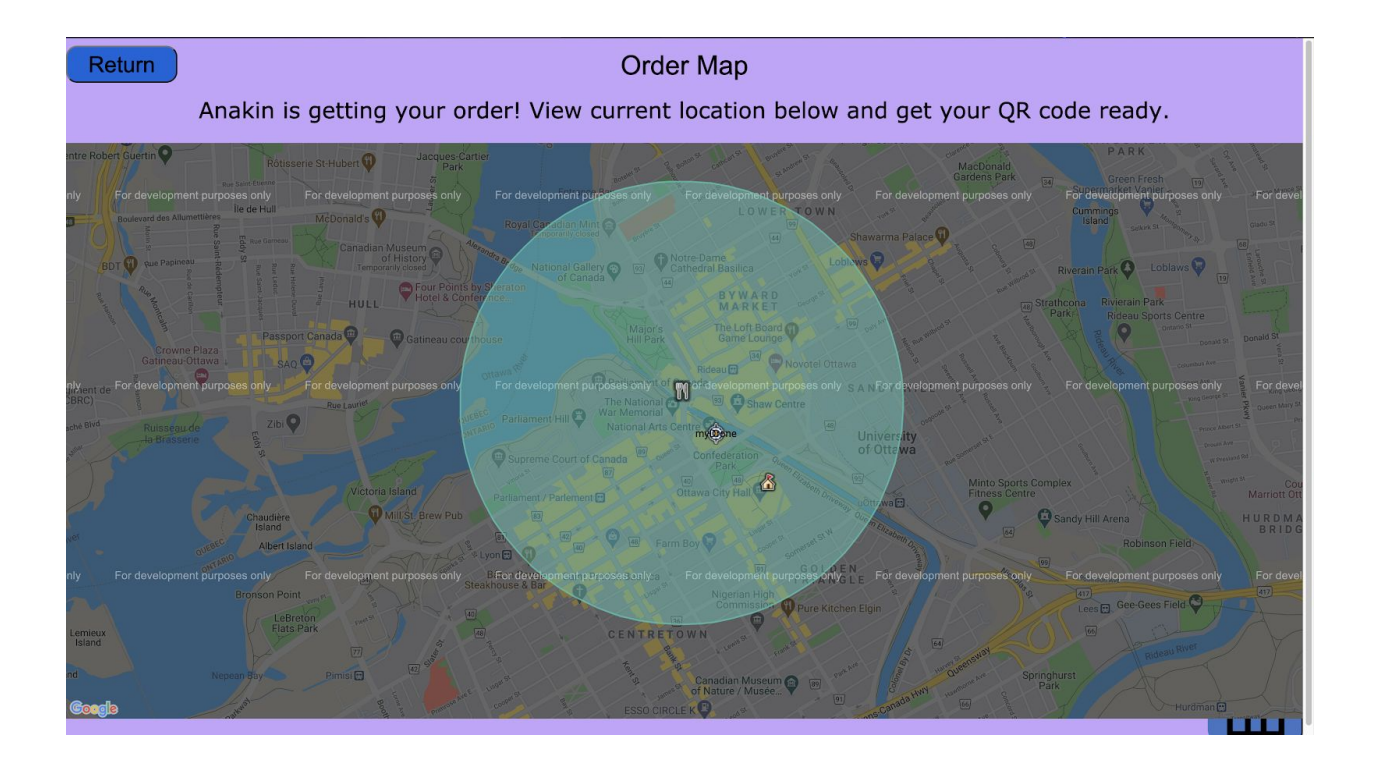

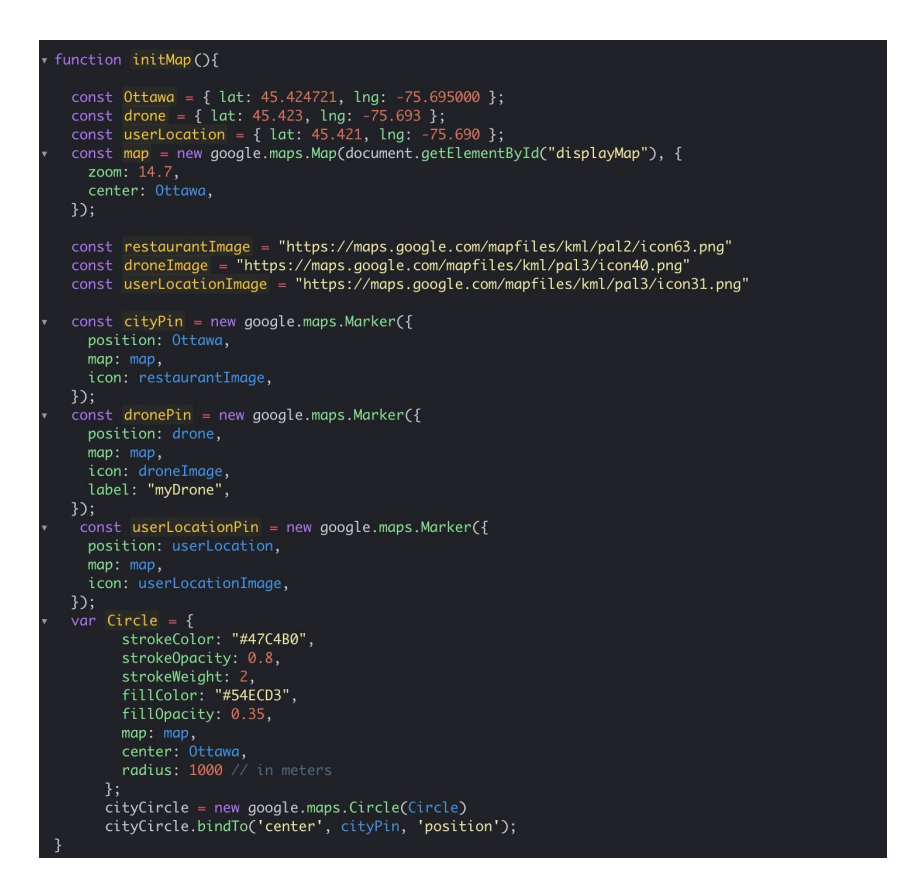

**Figure 30: Order map and code**

# <span id="page-44-1"></span><span id="page-44-0"></span>Materials:

Images (image addresses are taken from google images):

- [https://miro.medium.com/max/1424/1\\*sHmqYIYMV\\_C3TUhucHrT4w.png](https://miro.medium.com/max/1424/1*sHmqYIYMV_C3TUhucHrT4w.png)
- [https://static01.nyt.com/images/2017/03/14/science/14DRONE2/14DRONE2-facebookJ](https://static01.nyt.com/images/2017/03/14/science/14DRONE2/14DRONE2-facebookJumbo.jpg?year=2017&h=550&w=1050&sig=0x8ee9a6dfff4e1c8b84dc76c8deb20b8d) [umbo.jpg?year=2017&h=550&w=1050&sig=0x8ee9a6dfff4e1c8b84dc76c8deb20b8d](https://static01.nyt.com/images/2017/03/14/science/14DRONE2/14DRONE2-facebookJumbo.jpg?year=2017&h=550&w=1050&sig=0x8ee9a6dfff4e1c8b84dc76c8deb20b8d)
- <https://media3.giphy.com/media/SXC4WO8YO3eWQ/giphy.gif>
- <https://i.postimg.cc/pX2CDv9h/homebutton.jpg>
- "Noun Projects: Icons and Photos for Everything." <https://thenounproject.com/>

#### **Total cost: \$1.37**

- Domain to launch website from namecheap (purchased the domain 'droneontheloose.club' for one year beginning on November 28th, 2020

<span id="page-45-0"></span>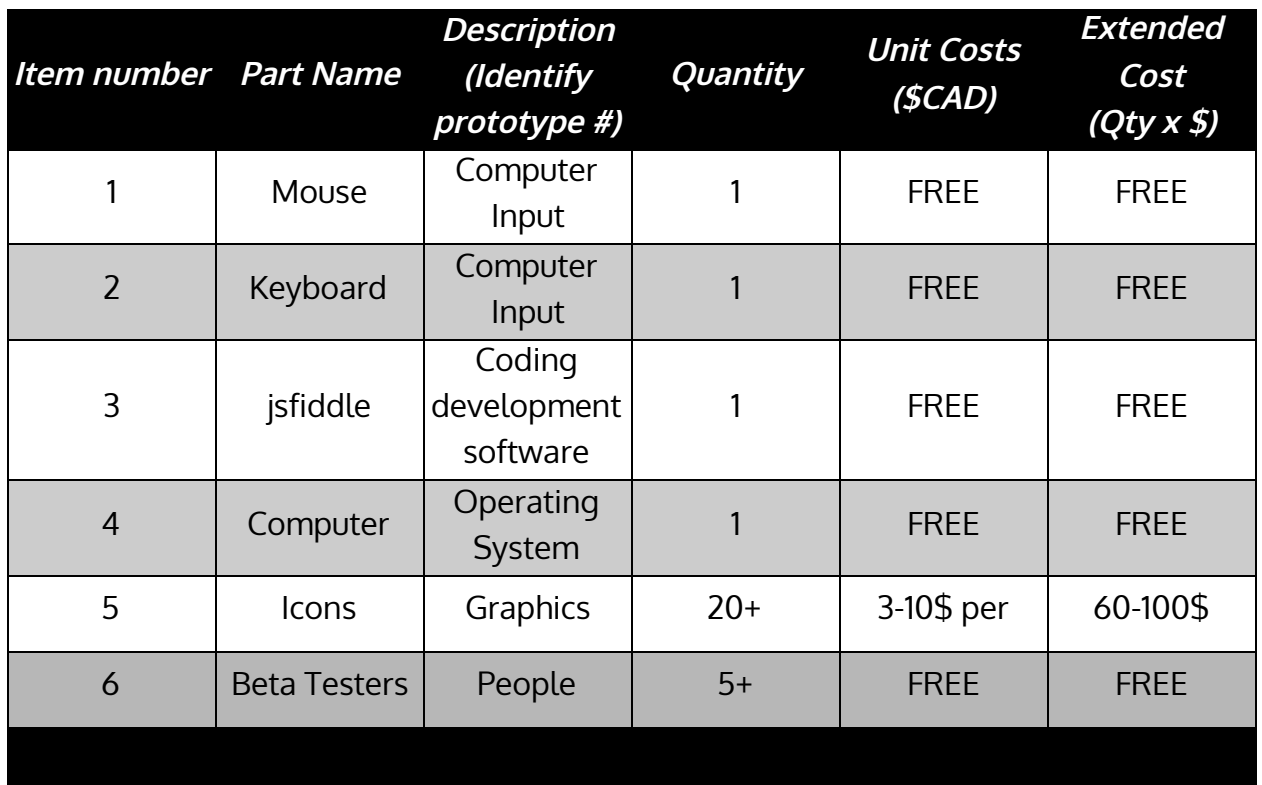

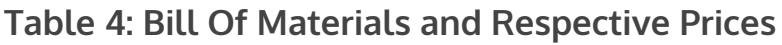

# <span id="page-45-1"></span>Lessons learned:

- When carrying out an exhaustive task such as creating a website, it was found that using website builders would have greatly saved time and effort, rather than coding it all from scratch. Developing a website using website builders such as [wix.com](https://www.wix.com/) or [godaddy.com](https://www.godaddy.com/) would solve a lot of aesthetic and functionality requirements in a much shorter time. As well, many of our desired features would be easily implemented as the templates already exists with such tools so the extensive research which took a lot of time would be eliminated
- Effective and ongoing feedback is necessary for a smooth and successful progression of events. It was perceived that the more that frequent and detailed communication occurred, the team progressed faster. Using social media platforms such as discord.com to cooperate verbally and zoom when video was needed greatly helped with this.
- It is essential to keep track of time and ensure that tasks are completed on time. This was done by monitoring and updating the team's progress using [trello.com](https://trello.com/) 's gantt chart feature.
- The separate files were hard to combine. The different coding styles limited the project to be combined on JSfiddle. Consistent, more scheduled/routine communication is something that needs to be done in order to effectively understand each other's parts and how everyone's work will affect each other when generating different subsystems in a team setting. This ties into the need for an overall goal when performing such a project. It can be very general but will ensure all team members have the vision and can work accordingly throughout the term.
- Using JS Fiddle was a difficult task when wanting to add pictures, features and integrating separate subsystems together. Using a different code management system would be ideal, one that allows for live updates with multiple people applying changes at once. A great example is GitHub, which in hindsight, should have been used from the beginning as it allows for all of these key features and more.
- Having prior knowledge of coding is important when trying to make several functions and subsystems collaborate. Learning using a course beforehand or whilst coding helps a lot for newer users to understand the language.
- Instead of having each team member working on a separate subsystem and integrating all the subsystems in the end, it would have been more efficient to work on the whole project together. This would save time, avoid integration problems and leave more time for testing bugs, working out kinks and refining the project to something truer to the original intent.
- Choosing to generate an app or a website is a decision that needs to be made firsthand and not changed later as the work's original intentions were to make an app. Aiming focus on this and knowing the requirements to create one from scratch would need to be fully outlined at the beginning.

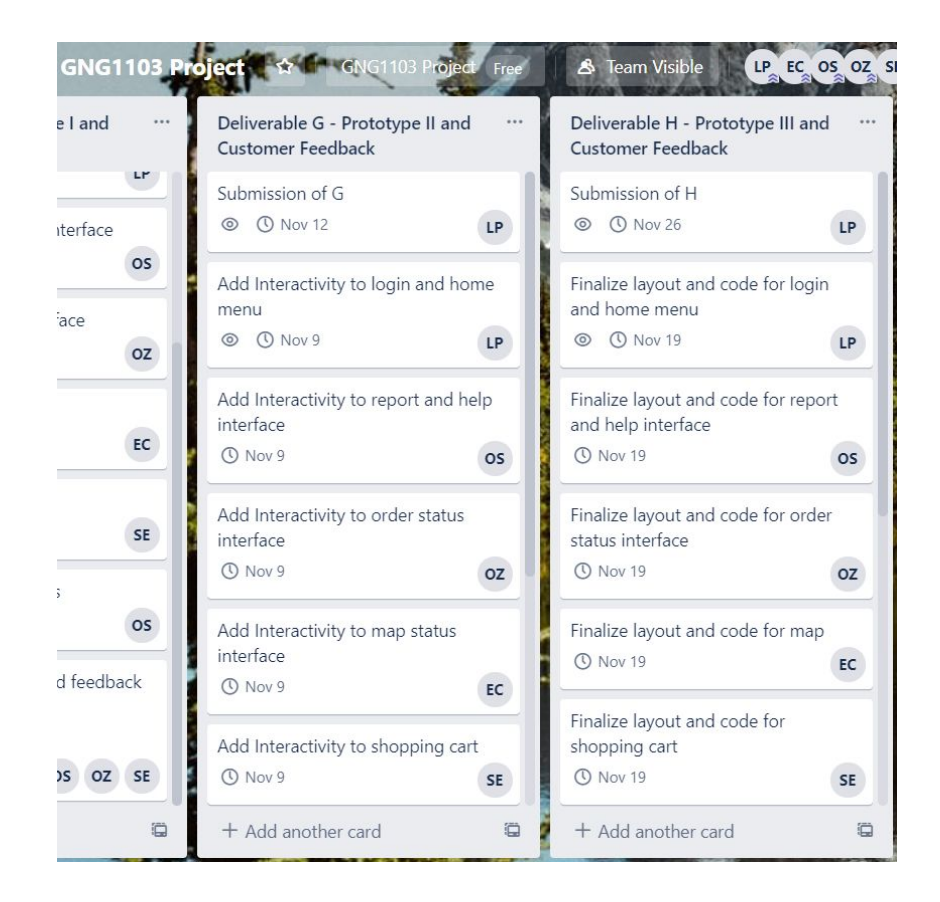

**Figure 31: Trello board schedule**

## <span id="page-47-1"></span><span id="page-47-0"></span>Resources/References:

#### **Benchmarking resources:**

"Order Food and Grocery Online from Delivery Restaurants and Groceries in UAE | Talabat." [https://www.talabat.com/uae.](https://www.talabat.com/uae)

"Uber Eats | Food Delivery and Takeout - Order Online from Restaurants Near You." [https://www.ubereats.com/.](https://www.ubereats.com/)

"Order Restaurant Food Delivery Online & Take Out | SkipTheDishes." [https://www.skipthedishes.com/.](https://www.skipthedishes.com/)

#### **RegEx Keys for Comparison:**

Password format:  $/(? =.*\d)$ (?=.\*[a-z])(?=.\*[A-Z]).{6,10}/ Email format: /^[A-Z0-9.\_%+-]+@[A-Z0-9.-]+\.[A-Z]{2,4}\$/ig

GNG1103 Team A9

#### **Firebase:**

- <https://firebase.google.com/docs/auth>
- <https://firebase.google.com/docs/database/security>

#### **Google maps API key:**

- AIzaSyCifive-kREVNsu7E7yUdShzrsatGBET3A

#### **Google translate API key:**

[https://translate.google.com/translate\\_a/element.js?cb=googleTranslateElementInit](https://translate.google.com/translate_a/element.js?cb=googleTranslateElementInit)

#### **Customer feedback star rating CSS styling:**

- <https://stackpath.bootstrapcdn.com/font-awesome/4.7.0/css/font-awesome.min.css>
- Video tutorial: <https://www.youtube.com/watch?v=Ep78KjstQuw>

# <span id="page-48-0"></span>Conclusions and Future Trials:

To sum up the project, we feel we have accomplished what we set out to do based off of the design concept. We have successfully implemented the design process to solve a complex and open ended problem. We have learned many, many lessons in terms of time management and planning as well as developing team skills and project processing strategies. The importance of communication and updating team members has become increasingly evident as well. This augmented particularly when nearing the end of the term when the deliverables became increasingly larger and more time consuming (too large to be completed by one person in one night).

There really is no upper bound to the final functionality of an interface like this. However as defined earlier, the stopping criteria provide limits as to the potential of the website, mainly in terms of time constraints. The basic features have been included and these have been judged based on the prioritized design criteria. Thus, the order map, user login and sign up as well as the shopping cart have taken the bulk of our functionality design. However,

the major improvements of aesthetics are primarily implemented by applying a combination of our user's feedback. Some of the features below are in the progress of being designed however some are out of the scope of our time frame and are documented to show future progression should we have had more time with the project.

- 1) Upon signing up, the user's location is stored in Firebase along with other information. Since this value can now be known across all subsystems, a future idea is to convert the postal code to latitude and longitude coordinates via geocoder. With these coordinates, when the order map is displayed, it could start by showing the user where they are and opening the map would find it centered at this location. A step further could include using the postal code from the restaurant the user ordered from and using it's longitude and latitude coordinates to also display on the map.
- 2) As of right now, the shopping cart is only partially functional. With more time and more research, it could be completed however since these are both limited as per the team's abilities as well, the current functionality is set. There is a section under settings called order history where desired storage of past user information would be stored. When the user checks out from the shopping cart after placing an order, ideally, the price, date, items ordered and billing address would be stored (again via Firebase) and sent to be displayed under order history. As of right now, each user has an order details attribute stored and inside this, order number. A picture is shown below. The idea would be that each consecutive order per user (identified via UID) would be assigned an order number. As can be seen, each order number has price, date, location and restaurant attributes and this is the information that would need to be stored. With this, it would also be possible, as already stated to display the order information across multiple pages. For example, this would clean up the shopping cart progress because the order details would be carried over (less recall for the user).

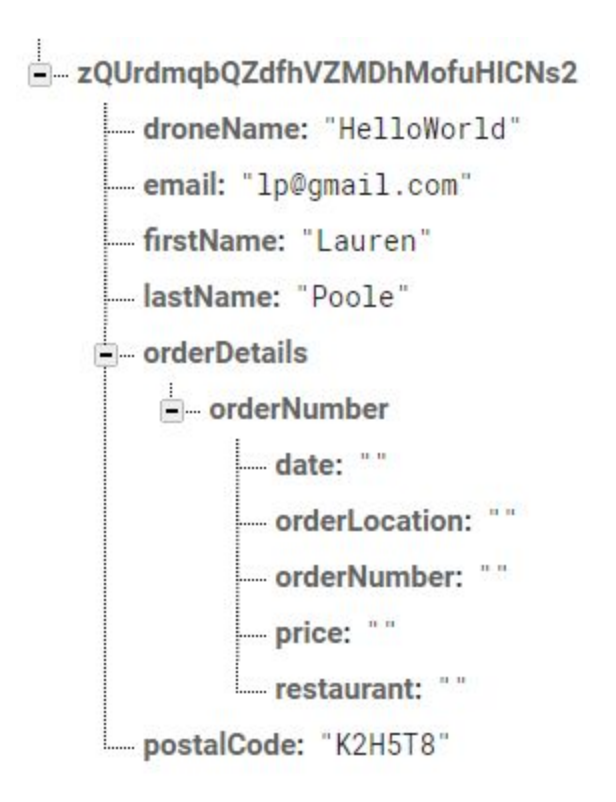

#### **Figure 30: Details of User Pathway in Firebase**

- 3) Finally, a last future plan for this project is to exempt the need for the dummy data stored in our restaurants and restaurant item selections. This can be done two ways: Firstly by searching up individual restaurant information and coding it into the required placeholders (this would be purely html however and would not be a very good use of time especially if functionality takes precedence). Second by researching/asking restaurants for their code to document how they want their options to appear on the website (this case really is for if this design would be chosen to be used for more and more real applications)
- 4) Settings pages: Since the reviews overall indicated a good feedback, major changes to the idea of these pages will not occur. However, all functionality except dark mode works. Therefore more concern will be put into implementing a different, but working dark mode color scheme. Order history would include the feature of receiving and sending orders to and from the shopping cart. Also, there is a need for a feature to increase the size of the text for users that are visually impaired. Ideally, we plan to

create varying text sizes to accommodate all users. This would be done through the learning of more complex coding.

5) Report pages: Since the reviews overall indicated a good feedback, major changes to the idea of these pages will not occur. However, the next step would be to include a "chat with an operator" for drone issues, and a "chat with a restaurant employee" feature would be implemented to further enhance the user experience of fixing errors.